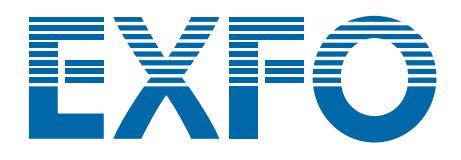

# **T100S-HP**

# **High Power Tunable Laser**

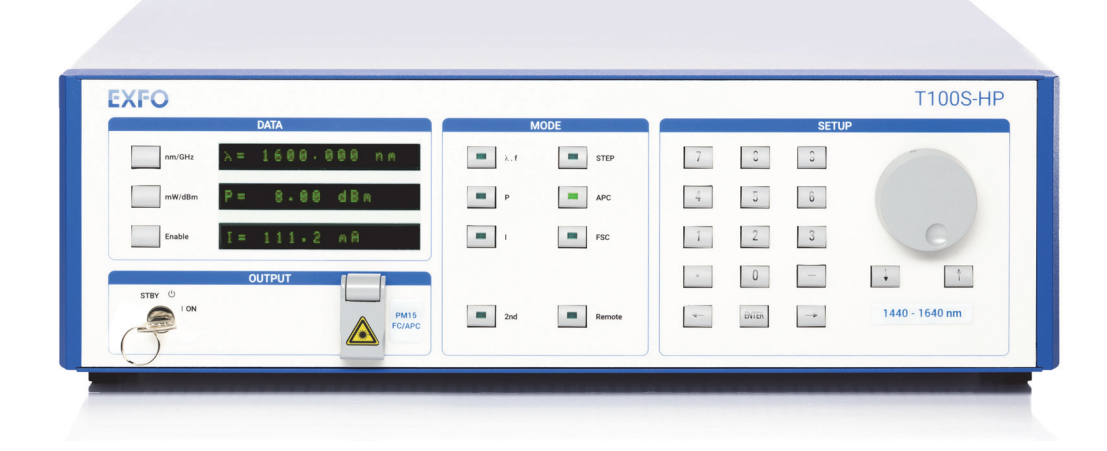

# **User Guide**

**www.EXFO.com**

[T100SHP\\_UM\\_6.06v1.2](#page-2-0)

### **About This Manual**

<span id="page-2-1"></span>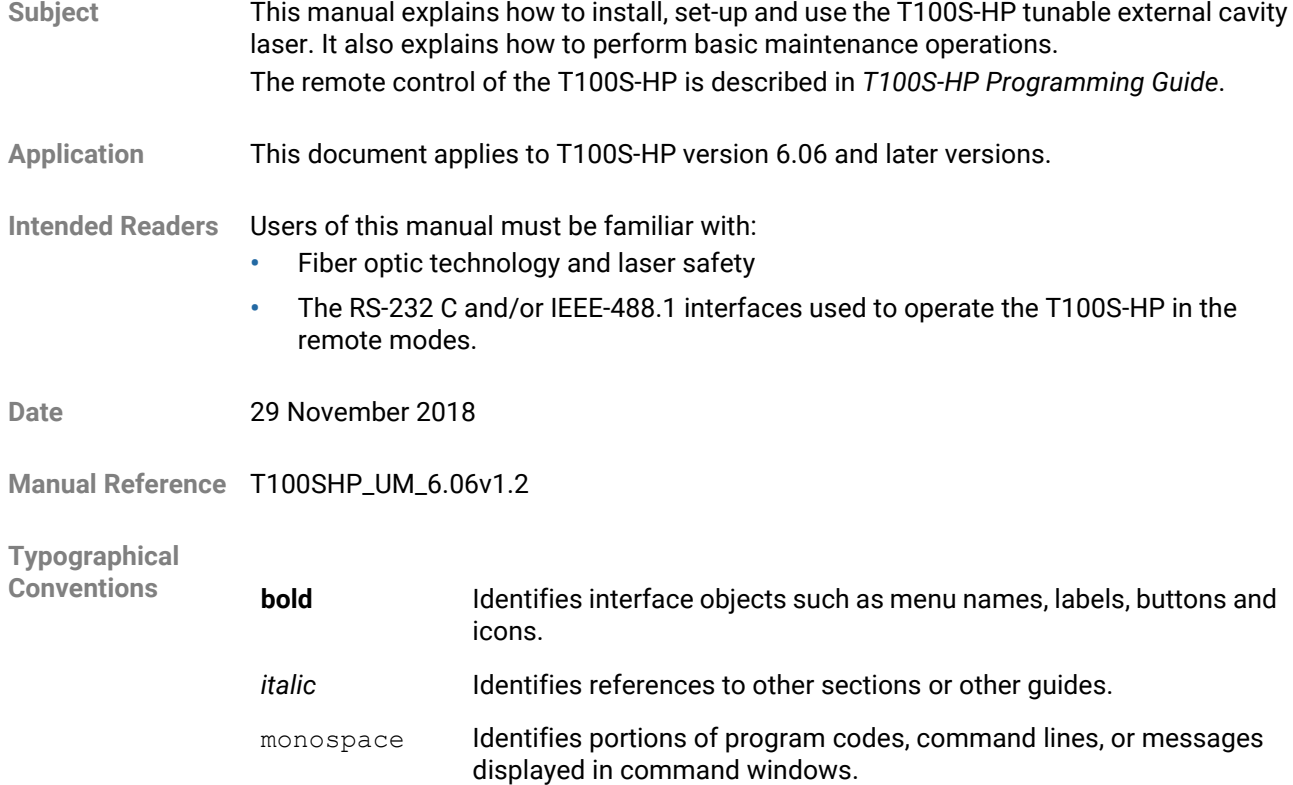

#### **Symbols**

#### <span id="page-2-0"></span>**Important**

Identifies important information to which you must pay particular attention.

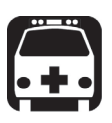

#### **Warning**

Indicates a potentially hazardous situation which, if not avoided, could result in death or serious injury. Do not proceed unless you understand and meet the required conditions.

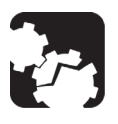

#### **Caution**

Indicates a potentially hazardous situation which, if not avoided, may result in component damage. Do not proceed unless you understand and meet the required conditions.

<span id="page-3-0"></span>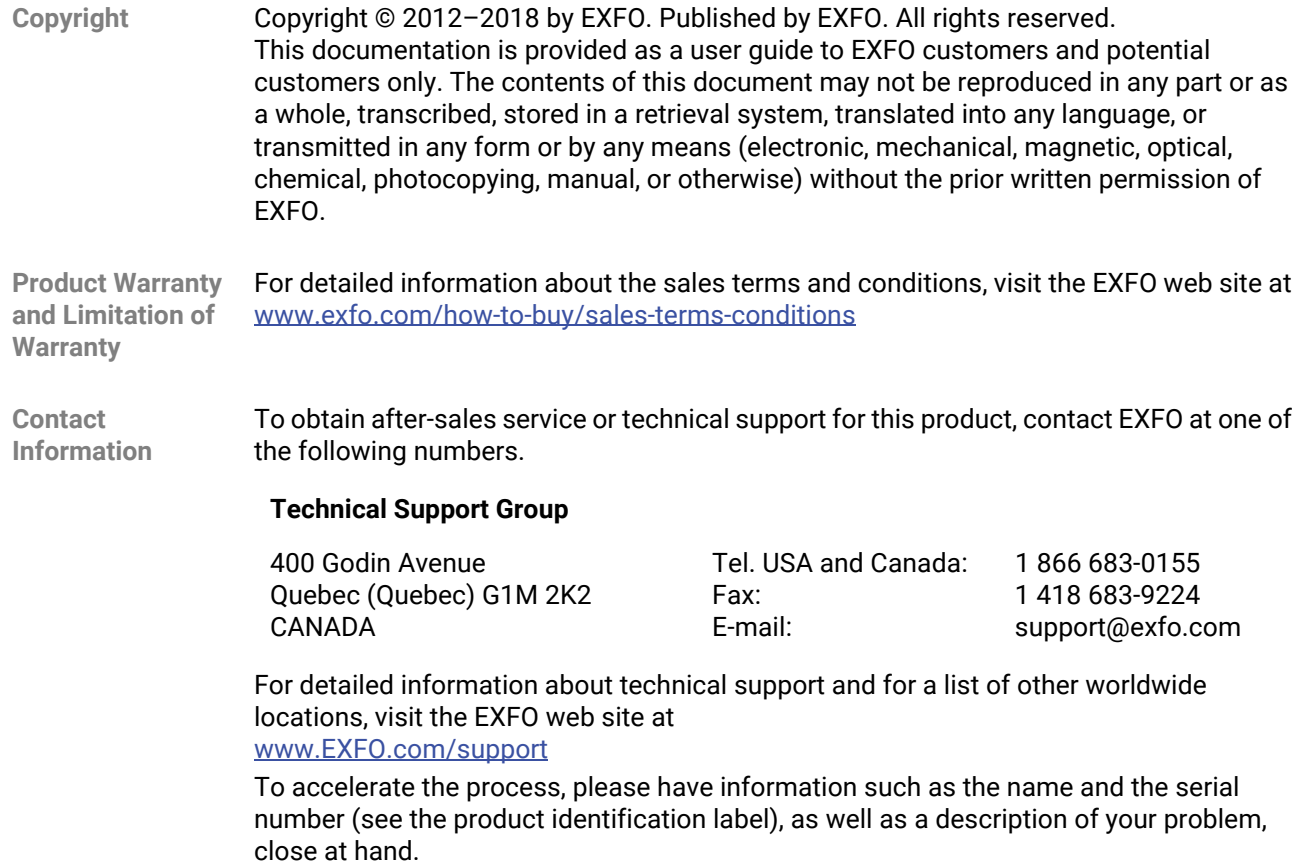

## **Table of Contents**

<span id="page-4-0"></span>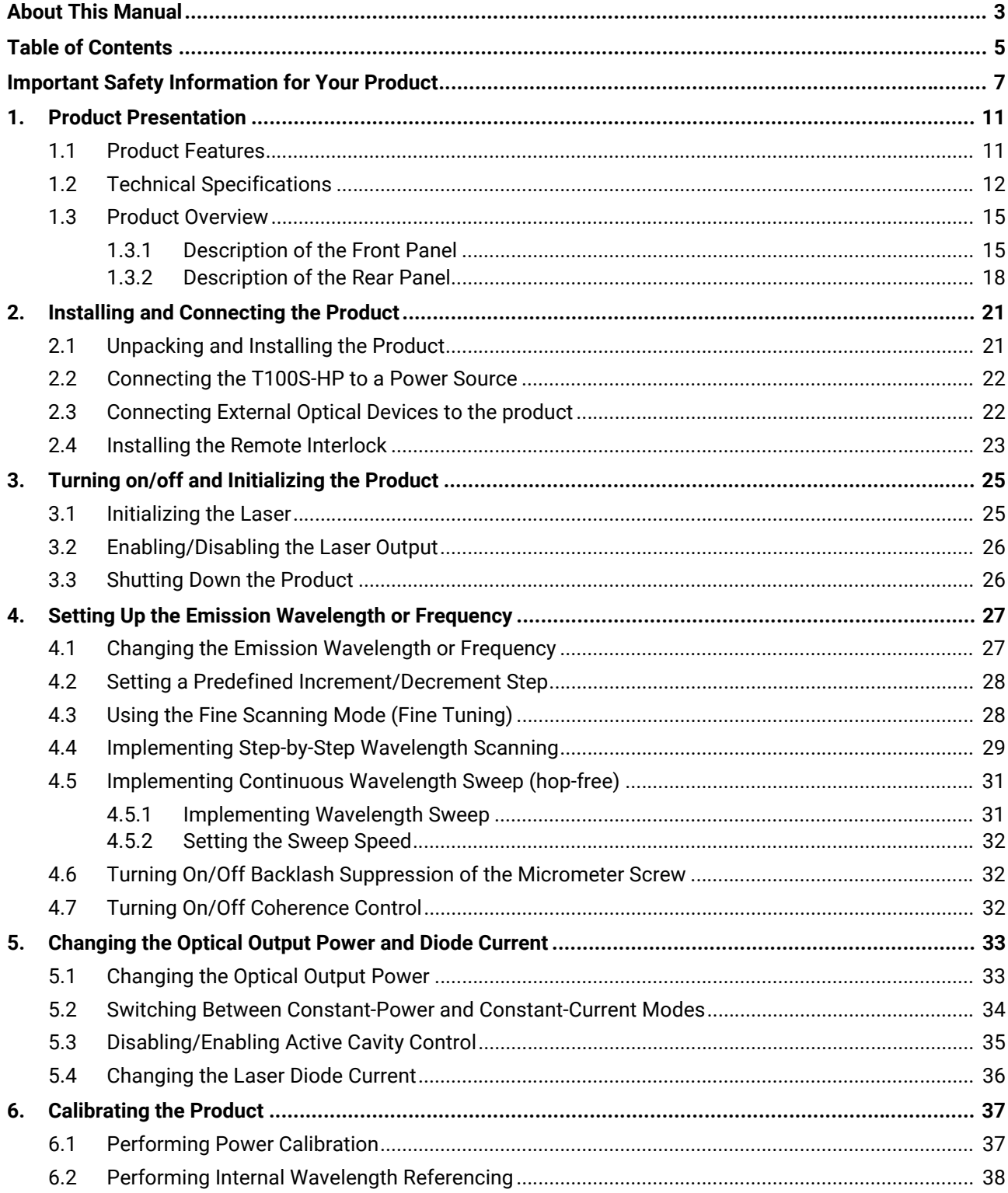

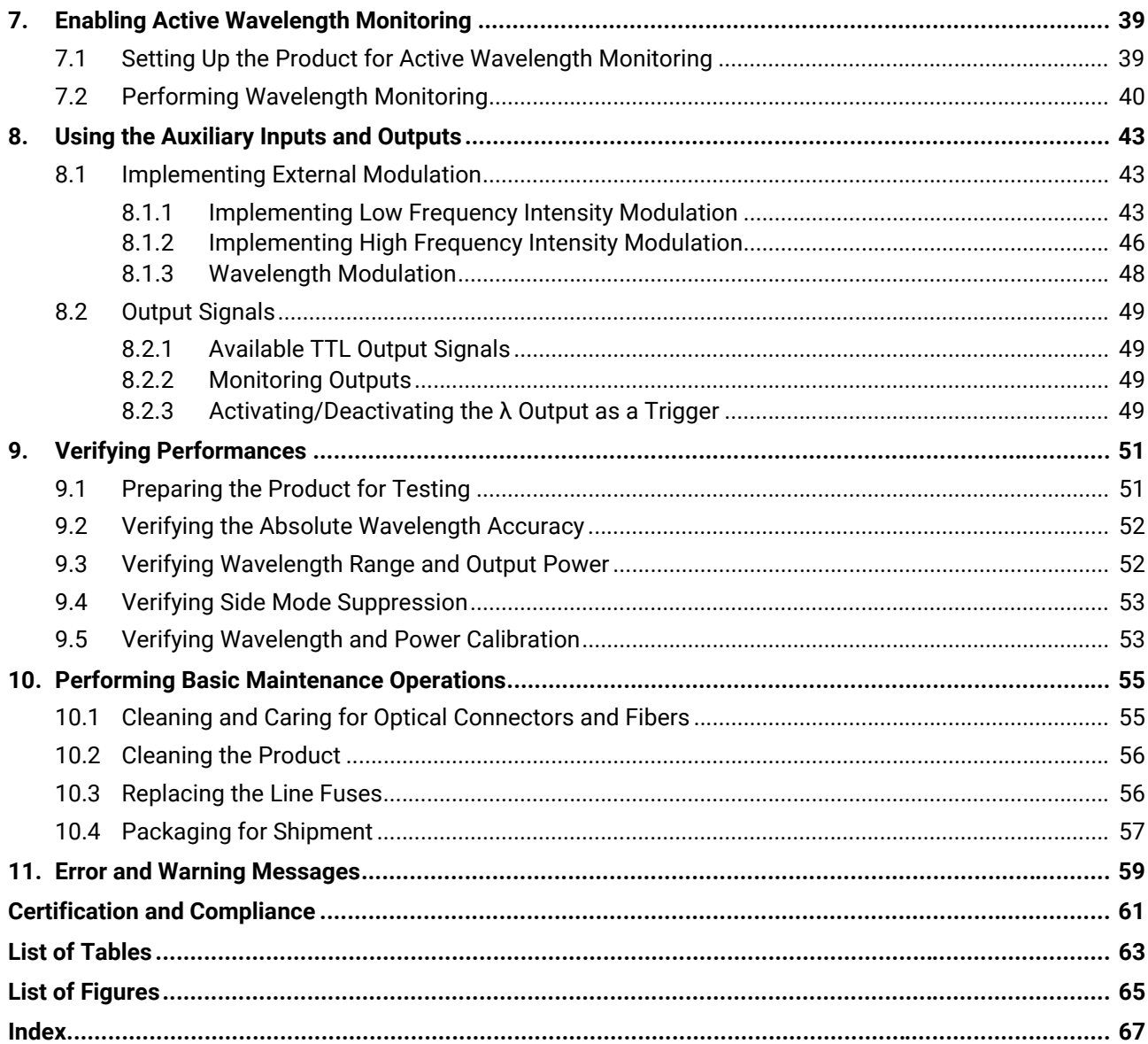

### <span id="page-6-0"></span>**Important Safety Information for Your Product**

Before you start working with your device, you need to first read the important safety information provided in this section. This section provides information that may supplement or add safety information to the user guides of your product. Keep this information close at hand.

You can obtain a copy of the complete user guide for your product at the following link: www.EXFO.com

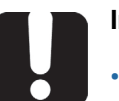

#### **Important**

- If you see the  $\triangle$  symbol on your unit, make sure that you refer to the instructions provided in this safety notice. Ensure that you understand and meet the required conditions before using your product.
- **•** Other safety instructions relevant for your product are located throughout this documentation, depending on the action to perform. Make sure to read them carefully when they apply to your situation.

#### **Product Safety Safety Symbols on Your Product**

<span id="page-6-1"></span>One or more of the following symbols may appears on your product.

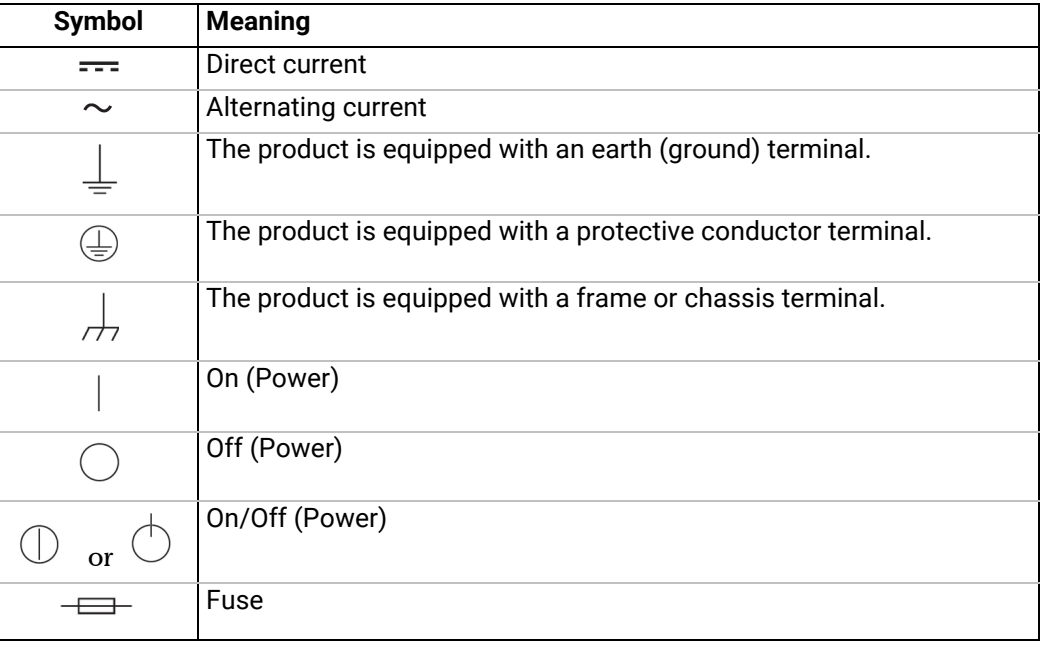

#### **Electrical Safety Information**

This unit uses an international safety standard three-wire power cable. This cable serves as a ground when connected to an appropriate AC power outlet.

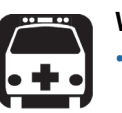

#### **Warning**

- **•** The use of voltages higher than those indicated on the label affixed to your unit may damage the unit.
- **•** The use of controls, adjustments and procedures, namely for operation and maintenance, other than those specified herein may result in hazardous radiation exposure or impair the protection provided by this unit.
- **•** If the equipment is used in a manner not specified by the manufacturer, the protection provided by the equipment may be impaired.
- **•** Use only accessories designed for your unit and approved by EXFO. For a complete list of accessories available for your unit, see its technical specifications or contact EXFO.
- **•** Use only the certified power cord that is suitably rated for the country where the unit is used. Replacing detachable mains supply cords by inadequately rated cords, may result in overheating of the cord and create a fire risk.
- **•** Unless otherwise specified, all interfaces are intended for connection to Safety Extra Low Voltage (SELV) circuits only.
- **•** To avoid electrical shock, do not operate the unit if any part of the outer surface (covers, panels, etc.) is damaged.
- **•** Operation of any electrical instrument around flammable gases or fumes constitutes a major safety hazard.
- **•** Only authorized personnel should carry out adjustments, maintenance or repair of opened units under voltage. A person qualified in first aid must also be present. Do not replace any components while the power cable are connected.
- **•** Use only fuses with the required rated current and specified type. Do not use repaired fuses or short-circuited fuse holders. For more information, see the section about replacing the fuses in this user documentation.

#### **Caution**

- **•** Where applicable, the operation and storage temperatures, as well as the altitude and relative humidity values of some modules may differ from those specified for your platform. In this case, always ensure that you comply with the most restrictive conditions (either module or platform).
	- **•** Position the unit so that the air can circulate freely around it.

#### **Optical Safety**

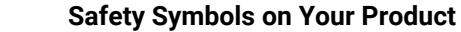

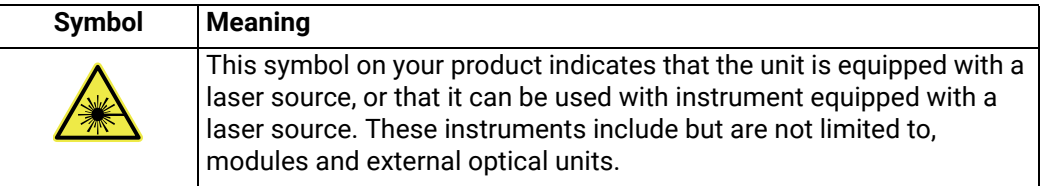

#### **Optical Safety Instructions**

Your instrument is in compliance with standards IEC 60825-1: 2007 and 2014.

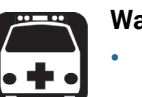

**Warning**

**•** (IEC 60825-1: 2007) Viewing the laser output with certain optical instruments designed for use at a distance (for example, telescopes and binoculars) may pose an eye hazard.

- **•** (IEC 60825-1: 2014) Viewing the laser output with telescopic optical instruments (for example, telescopes and binoculars) may pose an eye hazard and thus the user should not direct the beam into an area where such instruments are likely to be used.
- **•** Do not install or terminate fibers while a light source is active.
- **•** Never look directly into a live fiber and ensure that your eyes are protected at all times.

Laser radiation may be encountered at the optical output port. The following labels indicate that the product contains a Class 1M source:

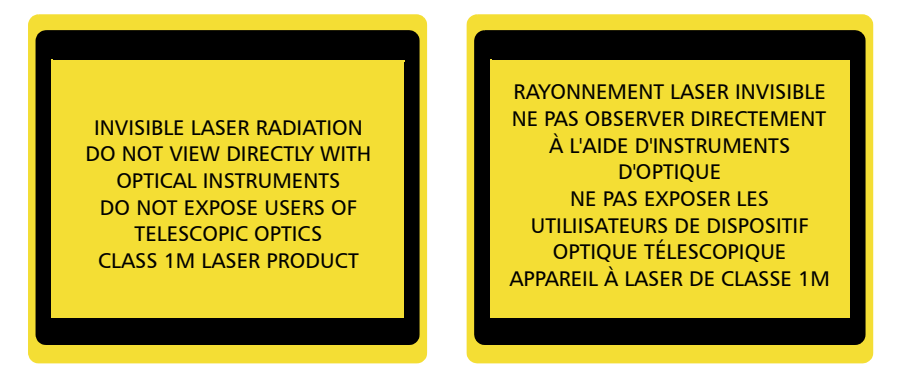

Pout max: / Psortie max. : ≤ 42 mW (on 1240-1400 nm); 100 mW (on 1400-1680 nm) Complies with standards 21 CFR 1040.10, except for deviations pursuant to Laser Notice No. 50, dated June 24, 2007.

### <span id="page-10-5"></span>**1. Product Presentation**

### <span id="page-10-1"></span>**1.1 Product Features**

<span id="page-10-3"></span><span id="page-10-0"></span>The T100S-HP is a high-performance, self-aligned external cavity laser. It is a generalpurpose instrument designed for fiber-optic system testing and precise WDM component testing, as well as for research and development in the field of optical communications.

The following table lists the T100S-HP main features.

<span id="page-10-6"></span><span id="page-10-4"></span><span id="page-10-2"></span>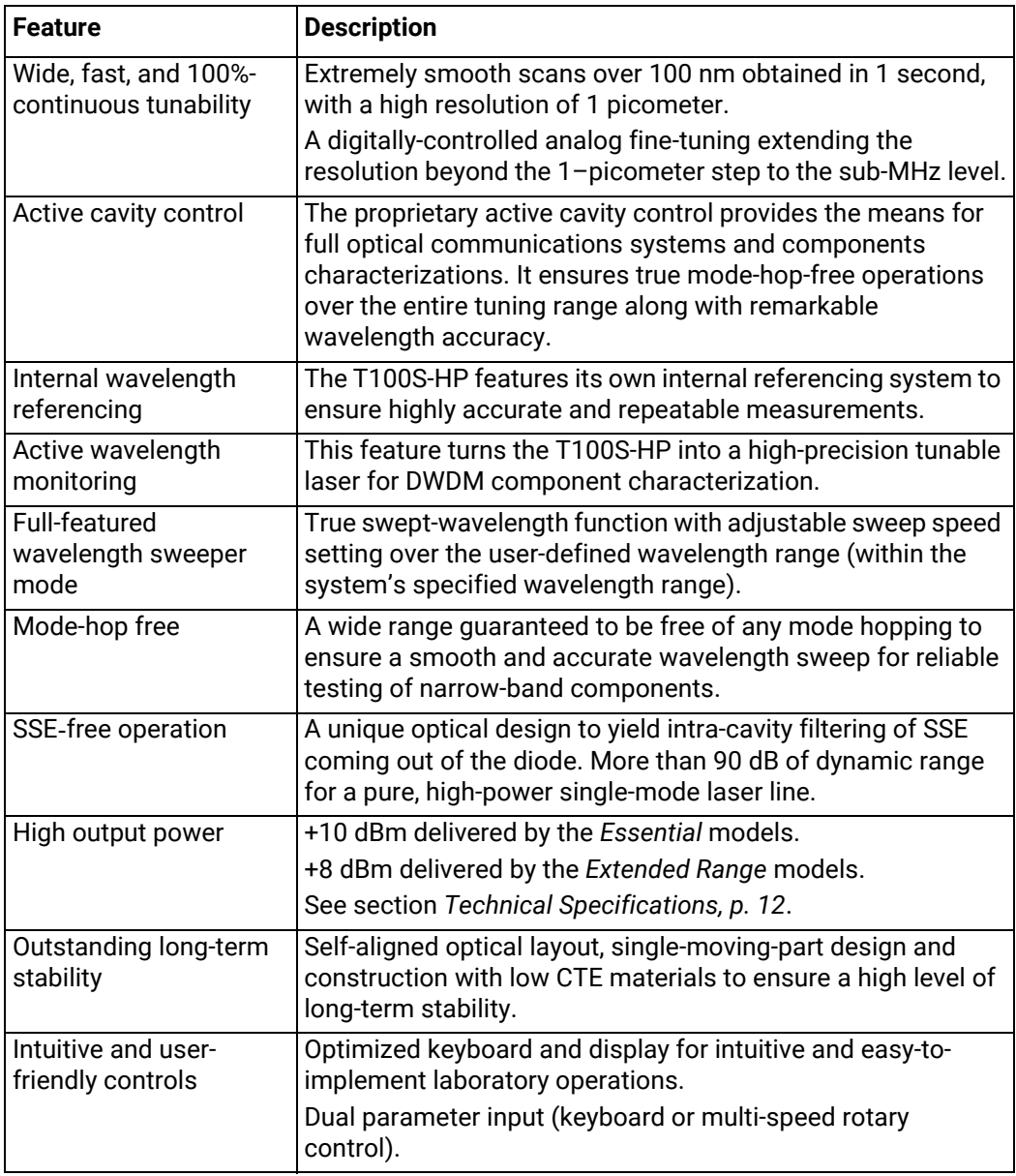

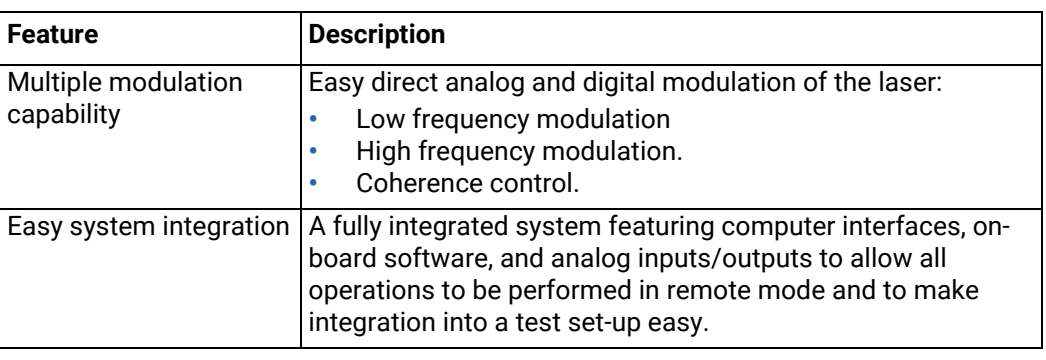

#### *Table 1: T100S-HP – Main Features*

### <span id="page-11-0"></span>**1.2 Technical Specifications**

<span id="page-11-3"></span><span id="page-11-2"></span><span id="page-11-1"></span>The following table lists the technical specifications of all T100S-HP models.

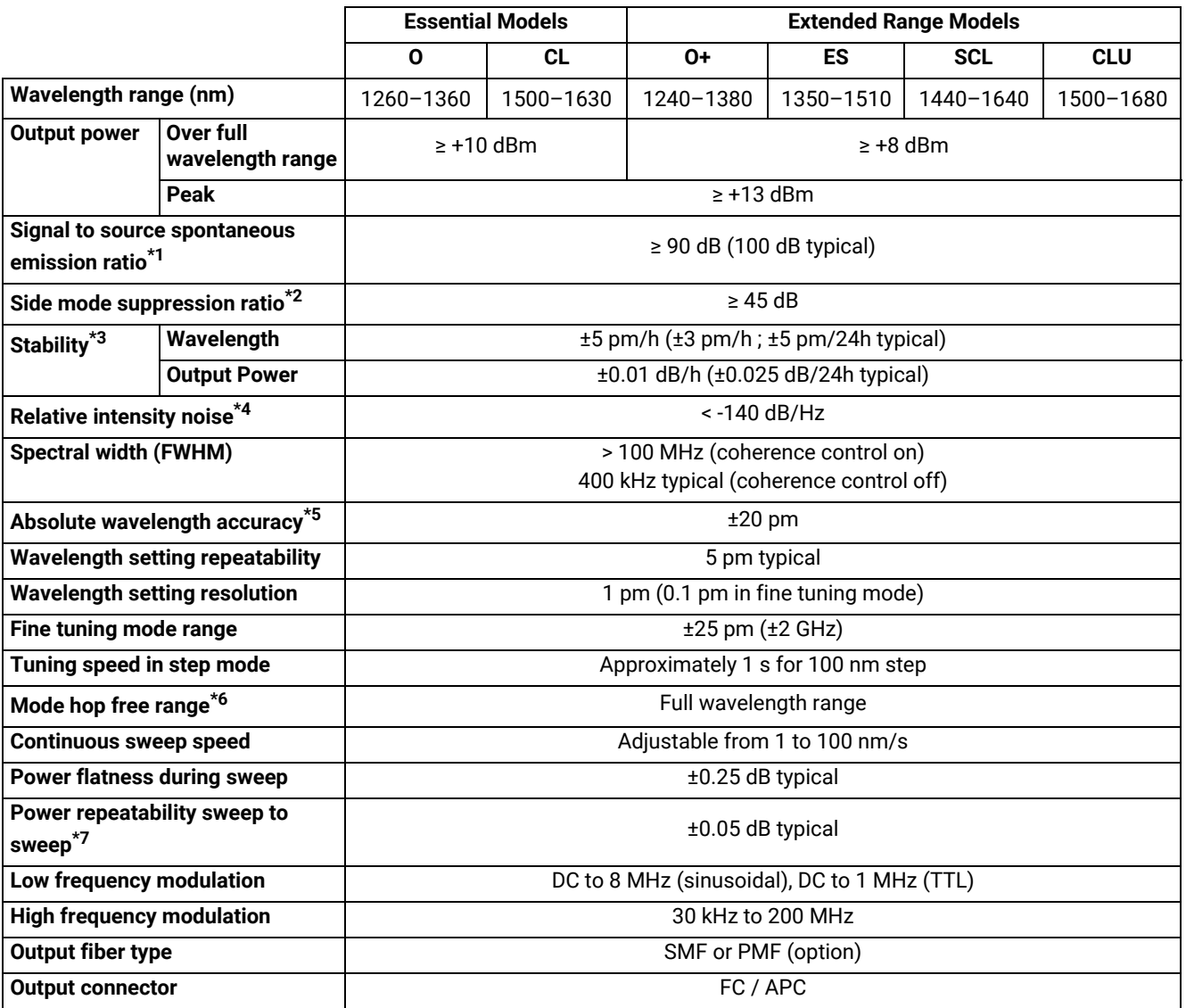

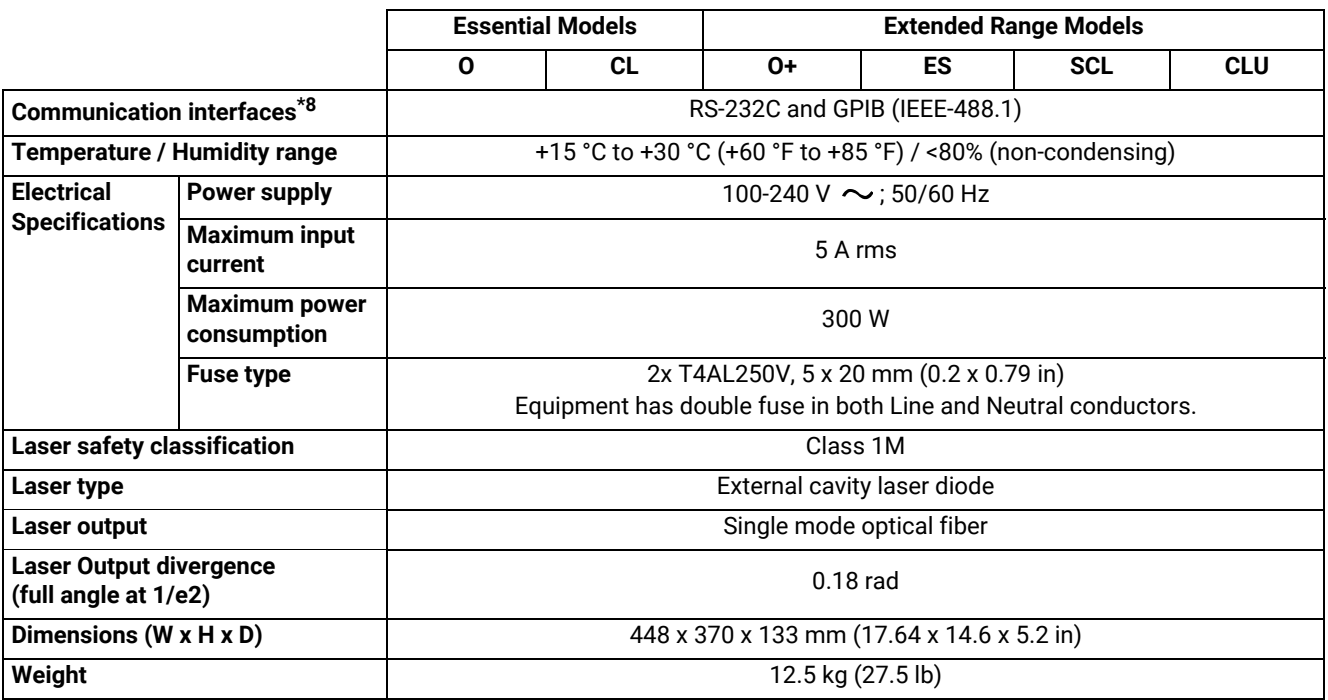

All specifications are given after 60 minutes warm-up and apply for wavelengths not equal to any absorption line.

\*1: Measured over a 0.1 nm bandwidth ±1 nm from the signal.

\*2: For output power ≥ 0 dBm.

\*3: Over one hour at constant temperature.

\*4: RIN within the range 100 MHz–3 GHz measured at +8 dBm output power with RBW = 30 kHz.

\*5: O and CL at 10 dBm / Others at 8 dBm, ±40 pm all at 0 dBm.

\*6: Validated at 0 and +10 dBm for essential and 0 and +8 dBm for extended range models.

\*7: Over 100 wavelength scans at constant temperature.

\*8: GPIB tested & validated with National Instruments GPIB Board.

#### *Table 2: Technical Specifications*

#### <span id="page-12-2"></span><span id="page-12-0"></span>**Environmental Specifications**

<span id="page-12-1"></span>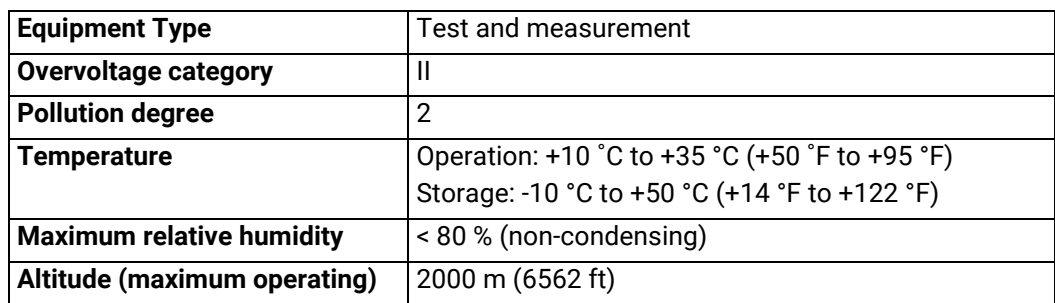

*Table 3: Environmental Specifications*

#### <span id="page-13-0"></span>**Valid Ranges for Parameter Settings**

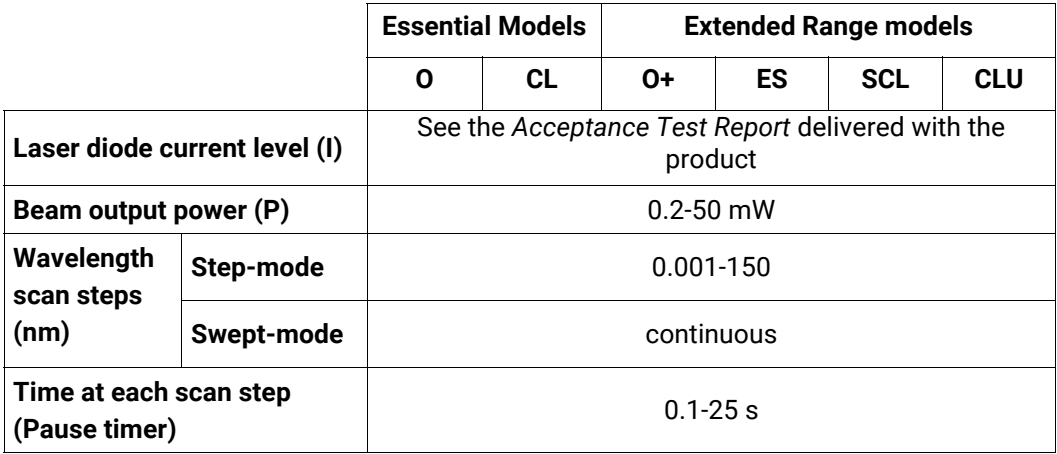

<span id="page-13-9"></span><span id="page-13-8"></span><span id="page-13-7"></span><span id="page-13-6"></span><span id="page-13-4"></span><span id="page-13-3"></span>*Table 4: Valid Range for Parameter Settings*

#### <span id="page-13-1"></span>**Available Accessories and Replaceable Parts**

<span id="page-13-5"></span>For information about accessories and replaceable parts, contact your EXFO sales representative.

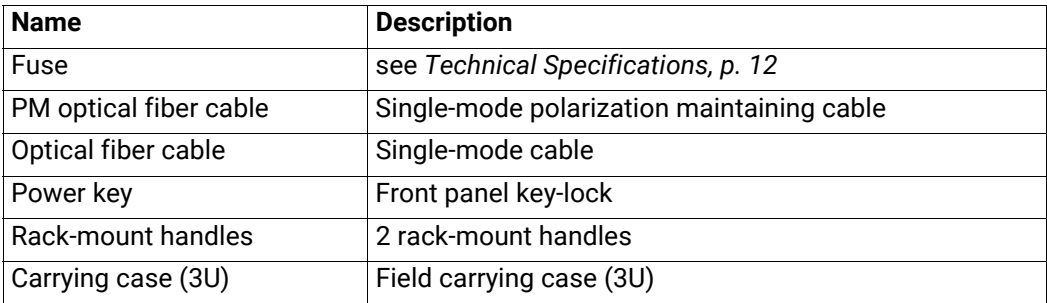

<span id="page-13-2"></span>*Table 5: Available Accessories and Replaceable Parts*

### <span id="page-14-0"></span>**1.3 Product Overview**

The T100S-HP Tunable External Cavity Laser is delivered with the following standard accessories:

- **•** A power supply cord
- **•** An FC/PC-FC/APC adapter cable
- **•** A safety-lock key
- **•** A USB key containing the user documentation and available software

For more information on replaceable parts, see section *Available Accessories and Replaceable Parts, p. 14*.

This section provides an overview of the operating interfaces of all T100S-HP functions.

### <span id="page-14-1"></span>**1.3.1 Description of the Front Panel**

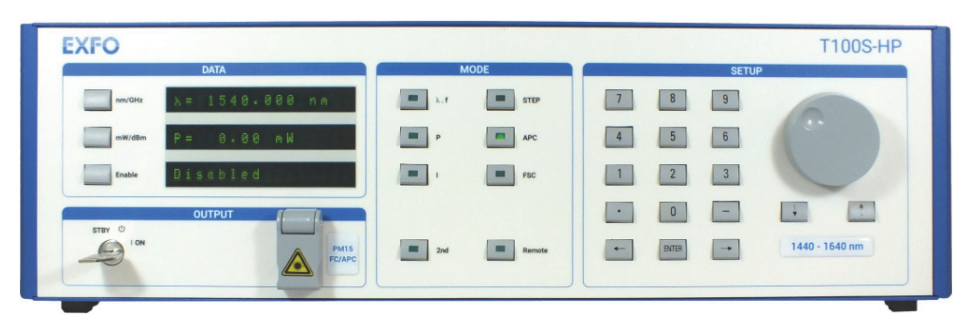

*Figure 1: Front Panel*

#### **DATA Area Description**

<span id="page-14-6"></span><span id="page-14-4"></span><span id="page-14-3"></span>The DATA area displays the three main operating parameters:

- **•** Emission wavelength (**λ**) or optical frequency (**f**)
- **•** Output power (**P**)
- **•** Laser diode current (**I**)

This area is also used to display system status messages.

#### **Function Keys**

<span id="page-14-9"></span><span id="page-14-8"></span><span id="page-14-5"></span>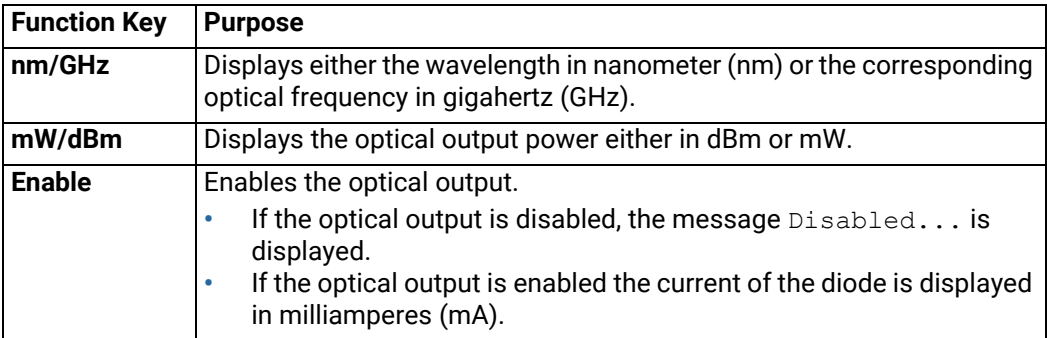

<span id="page-14-10"></span><span id="page-14-7"></span><span id="page-14-2"></span>*Table 6: DATA Area – Function Keys*

#### **MODE Area Description**

<span id="page-15-7"></span>The MODE area allows you to access and change the parameters that you want to configure.

It consists of 8 keys that light up when the corresponding function is active.

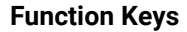

<span id="page-15-13"></span><span id="page-15-12"></span><span id="page-15-11"></span><span id="page-15-10"></span><span id="page-15-9"></span><span id="page-15-8"></span><span id="page-15-6"></span><span id="page-15-5"></span><span id="page-15-4"></span><span id="page-15-3"></span><span id="page-15-2"></span><span id="page-15-1"></span><span id="page-15-0"></span>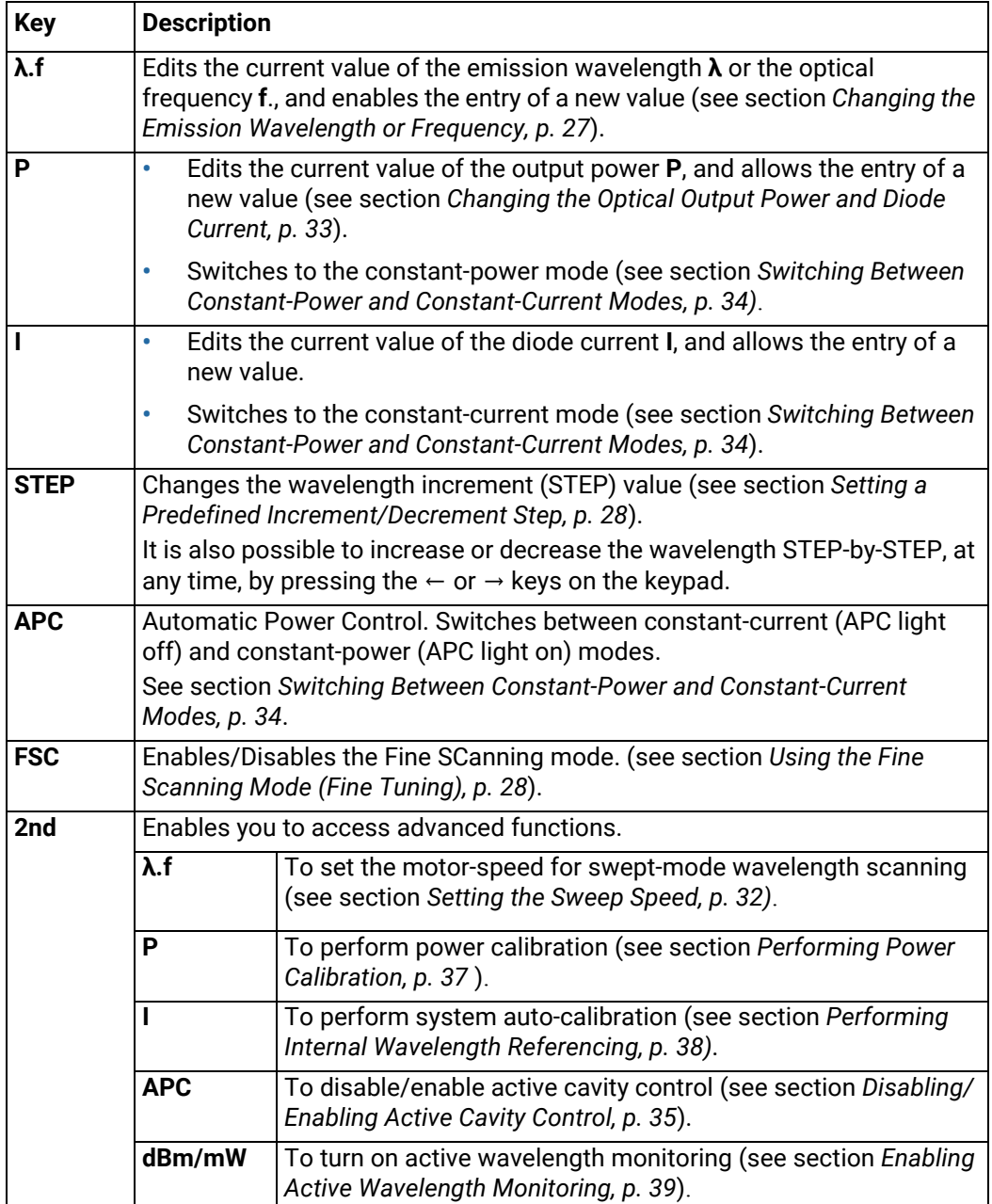

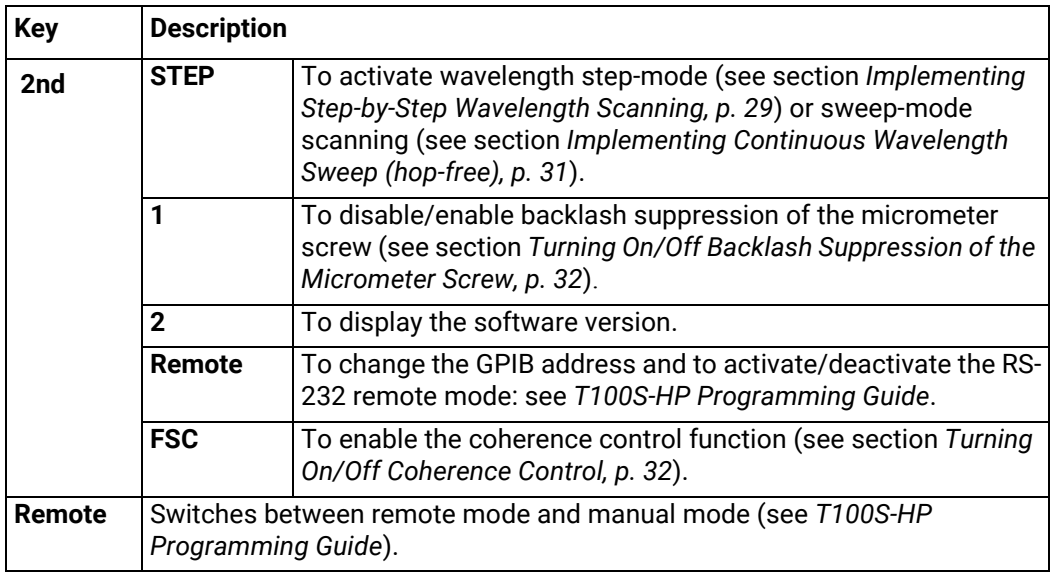

<span id="page-16-8"></span>*Table 7: MODE Area – Function Keys*

#### **SETUP Area Description**

<span id="page-16-11"></span><span id="page-16-10"></span><span id="page-16-0"></span>The SETUP area is used to enter or change the values of the system operating parameters.

#### **Keys**

<span id="page-16-7"></span><span id="page-16-5"></span><span id="page-16-4"></span><span id="page-16-3"></span><span id="page-16-2"></span>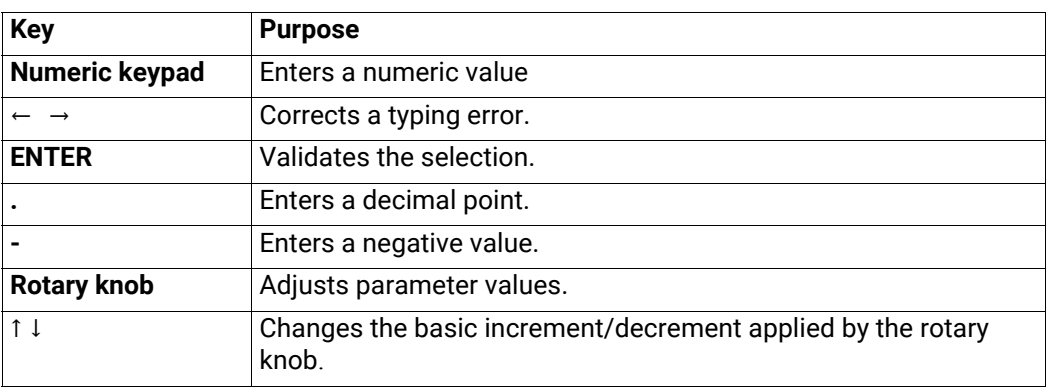

*Table 8: SETUP Area – Keys*

- <span id="page-16-9"></span>**OUTPUT Area • STBY**/**ON**: key-lock switch. The product can only be started if the key-lock switch is in the ON position.
	- **• FC**/**APC**: connector type, protected by a cover bearing the laser warning symbol.

#### <span id="page-16-12"></span><span id="page-16-6"></span><span id="page-16-1"></span>**Laser Warning Labels**:

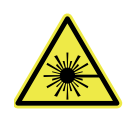

The warning symbol indicates the location of the laser source. For more details, see section *Optical Safety, p. 9*.

### <span id="page-17-0"></span>**1.3.2 Description of the Rear Panel**

<span id="page-17-11"></span><span id="page-17-2"></span>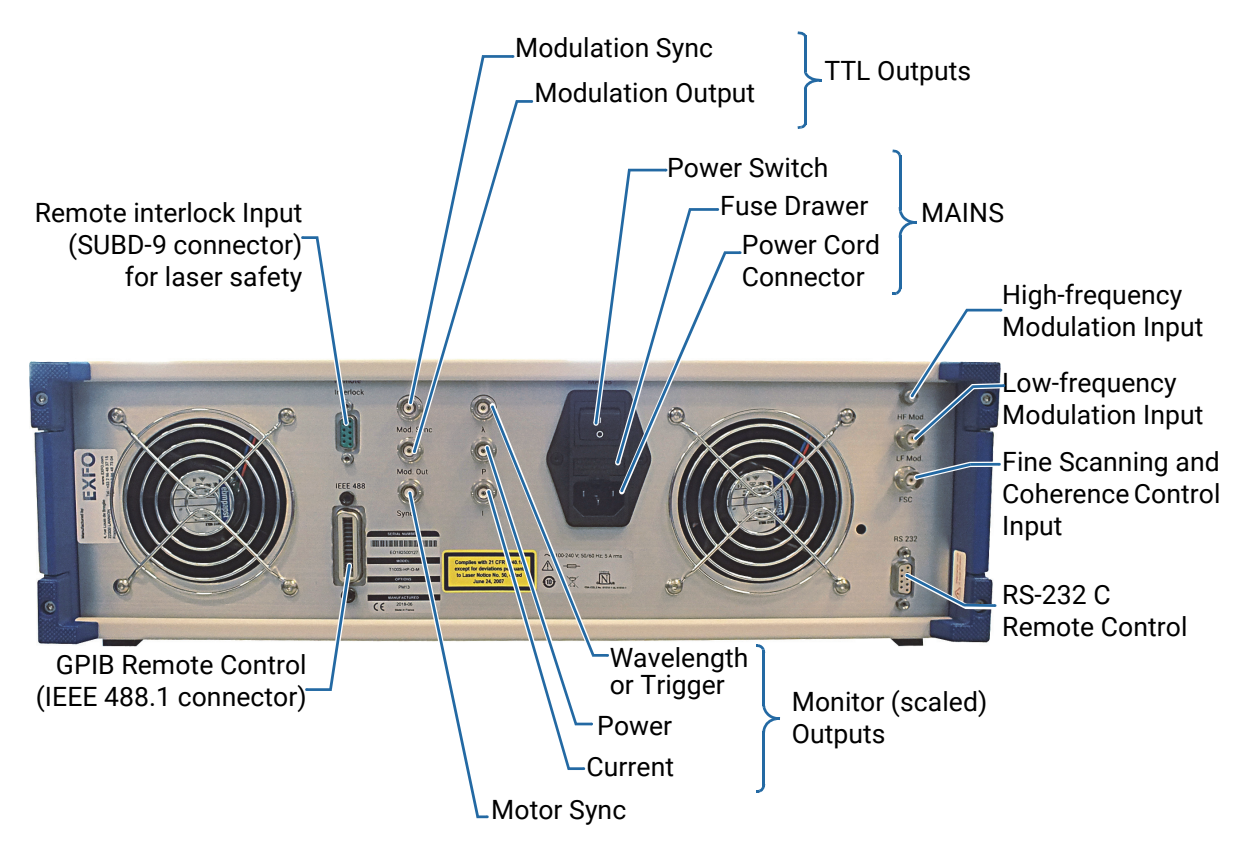

*Figure 2: Rear Panel*

#### <span id="page-17-6"></span><span id="page-17-3"></span><span id="page-17-1"></span>**MAINS**

The MAINS module includes:

- **•** The mains power switch
- **•** The power cord connection
- **•** The fuse drawer

#### <span id="page-17-4"></span>**Monitor (Scaled) Outputs**

- <span id="page-17-14"></span><span id="page-17-12"></span><span id="page-17-9"></span>**• Sync**: BNC connector for motor Sync.
- **• λ**: BNC connector for wavelength monitoring. You can also use this output connector as a trigger, as explained in [section](#page-48-4)  *[Activating/Deactivating the](#page-48-4) λ Output as a Trigger, p. 49*.
- <span id="page-17-10"></span>**• P**: BNC connector for power monitoring.
- <span id="page-17-5"></span>**• I**: BNC connector for current monitoring.

#### <span id="page-17-13"></span>**TTL Outputs**

- <span id="page-17-8"></span>**• Mod. Sync**: BNC connector for modulation sync (TTL output).
- <span id="page-17-7"></span>**• Mod. Out**: BNC connector for modulation output (TTL output).

For a detailed description on particular connectors, see *[section Using the Auxiliary Inputs](#page-42-3)  [and Outputs, p. 43](#page-42-3).*

#### <span id="page-18-4"></span>**Inputs**

- <span id="page-18-3"></span>**• HF Mod**: SMA connector for high-frequency modulation input.
- <span id="page-18-5"></span>**• LF Mod**: BNC connector for low-frequency modulation input.
- <span id="page-18-1"></span>**• FSC**: BNC connector for fine scanning and coherence control.
- <span id="page-18-8"></span><span id="page-18-6"></span>**• Remote Interlock**: SUBD-9 connector for laser safety (safety interlock is mandatory for Class 3B and 4 laser products. Note that T100S-HP lasers are Class 1M).

For a detailed description on particular connectors, see *[section Using the Auxiliary Inputs](#page-42-3)  [and Outputs, p. 43](#page-42-3).*

#### **Remote Interfaces**

- <span id="page-18-7"></span>**•** RS-232 C remote control (SUBD-9 connector).
- <span id="page-18-2"></span>**•** GPIB remote control (IEEE-488.1 connector).

Remote commands are available in *T100S-HP Programming Guide*.

#### **Labels**

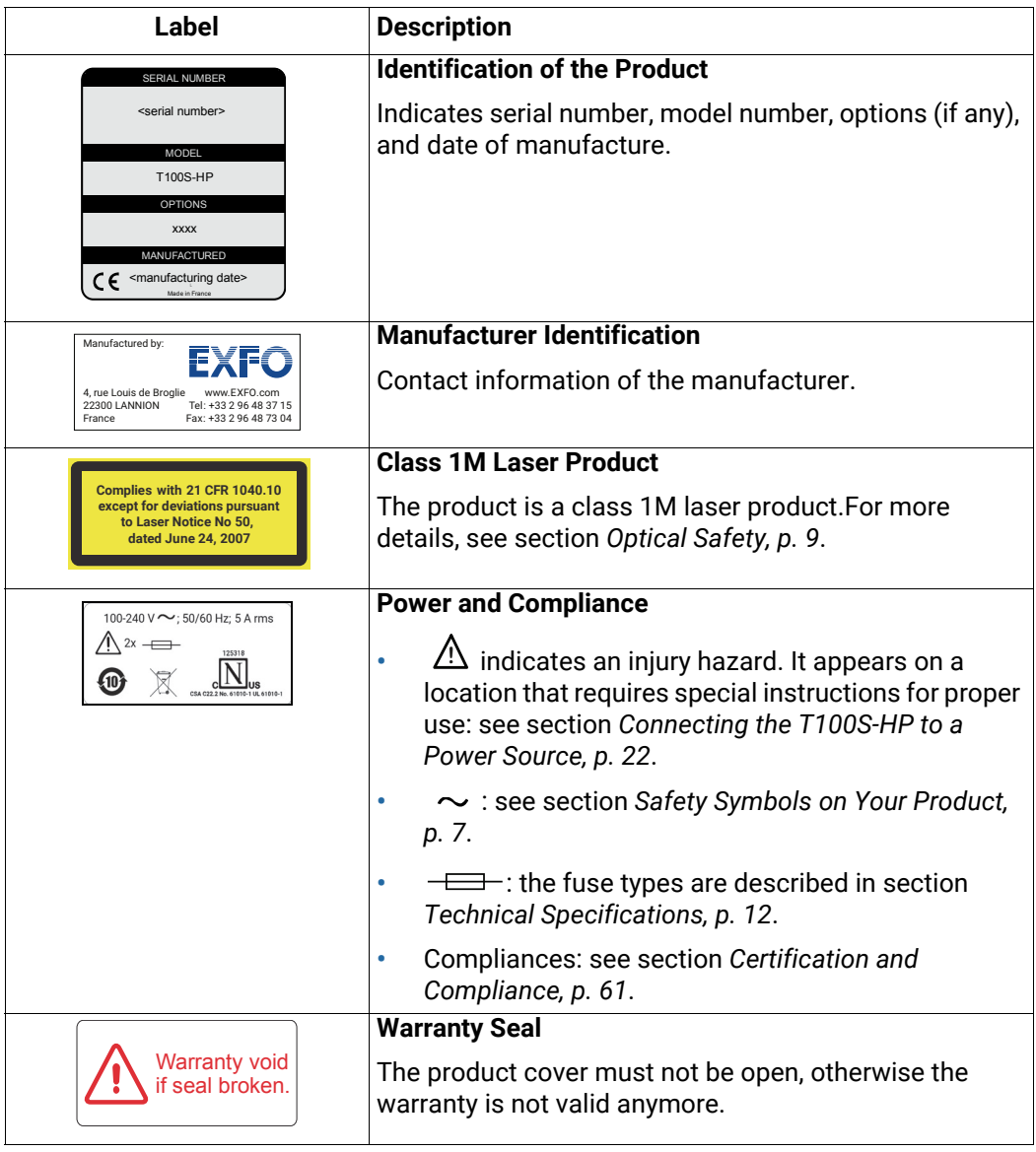

<span id="page-18-0"></span>*Table 9: Rear Panel Labels*

### <span id="page-20-0"></span>**2. Installing and Connecting the Product**

### <span id="page-20-1"></span>**2.1 Unpacking and Installing the Product**

**Subject** When used as a stand-alone bench-top product, this product is designed so that the feet leave enough room under the product to enable proper ventilation.

<span id="page-20-3"></span>The apertures (under the product) and the fan (behind the product) are used for the inside ventilation.

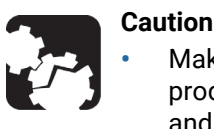

**•** Make sure there is sufficient clearance below and at the back of the product to ensure proper ventilation. The apertures (under the product) and the fan (behind the product) are used for the inside ventilation.

- **•** If you plan to rack-mount this product, make sure to allow at least a 15 mm (0.6 inches) gap between two products.
- **•** The T100S-HP is not designed for outdoor use. To avoid the possibility of injury, do not expose the product to rain or excessive moisture. Do not operate the product in the presence of flammable gases or fumes.

**Procedure 1.** Pull out the product from its packaging: hold it by its two retractable handles and

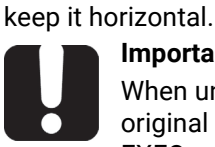

#### **Important**

When unpacking, handle the product with care and do not damage the original shipping container in case the product needs to be returned to EXFO.

- **2.** Set the product on a flat stable surface free of excessive vibration.
- **3.** Keep the original shipping container, for use in case the product needs to be returned to EXFO for repair or servicing.
- **4.** Allow the flow of air from the cooling fan to circulate freely around the product and remove any equipment or paper that could block the air-flow.
- **5.** On the rear panel (see *[Figure 2, p. 18](#page-17-1)*), make sure the power switch is set to **0**.
- **6.** On the front panel, in the OUTPUT area, make sure the key-lock switch is in **STBY** position before applying power.
- **7.** Place the T100S-HP in the wanted operating position as illustrated in *[Figure 3, p. 21](#page-20-2)*. To tilt the T100S-HP upward, deploy the two retractable legs located below it.

<span id="page-20-2"></span>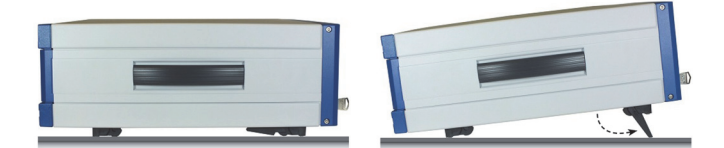

*Figure 3: Possible operating positions (bench-top)*

### <span id="page-21-2"></span><span id="page-21-0"></span>**2.2 Connecting the T100S-HP to a Power Source**

**Before Starting**

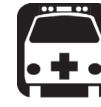

#### **Warning**

- **•** Make sure the product power source does not apply more than 265 Volts RMS between the supply conductors or between either of the supply conductors and the ground.
- **•** To avoid the possibility of injury, make sure the socket outlet in which the power supply cord will be plugged is equipped with a protective ground contact, and that the electrical installation fulfills the local safety requirements.
- **•** The T100S-HP has a chassis connected to ground via the power supply cable. A protective ground connection by way of the grounding conductor in the power cord is essential for safe operation.

- **Procedure 1.** Make sure the power adapter is not plugged to the wall socket.
	- **2.** Make sure the power switch is set to **0**.
	- **3.** Connect one end of the power supply cable to the rear panel of the product and plug the other end to the proper voltage mains supply point. The T100S-HP is equipped with a self-regulating power supply that adapts to both AC 110V and 230V voltages, and 50 Hz or 60 Hz frequencies.

### <span id="page-21-3"></span><span id="page-21-1"></span>**2.3 Connecting External Optical Devices to the product**

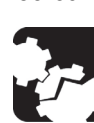

<span id="page-21-6"></span>**Subject** You can connect external optical components and instruments to the T100S-HP.

#### Keeping fiber-optic connectors clean at all times is essential to achieve optimum system performance. Refer to the cleaning instructions in [section](#page-54-2)  *[Cleaning and Caring for Optical Connectors and Fibers, p. 55](#page-54-2)*. The standard output connector is a FC/APC connector. Never connect another type of connector to the optical output.

**Before Starting**

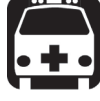

#### **Warning**

**Caution**

- <span id="page-21-4"></span>**•** The use of optical instruments with this product will increase eye hazard. Do not under any circumstances look directly into the fiber end of an optical cable attached to the optical output while the device is in use for this may cause permanent eye damage and possible loss of eyesight. Note that the laser radiation is not visible to the human eye, therefore, protective cap must always be replaced on the laser output connector after use to avoid involuntary exposure to laser radiation.
- <span id="page-21-5"></span>**•** Disable the laser output before connecting or disconnecting a fiber optic cable on the product.

- **Procedure 1.** Make sure fiber-optic connectors are clean.
	- **2.** On the front panel, in the OUTPUT area, remove the protective cap and connect external optical components and instruments to the T100S-HP via the FC/APC fiberoptic connector.

#### **Caution**

- **•** To avoid damage to the laser output, always use a FC/APC type connector. To connect other types of connectors such as FC/PC, make sure to use the appropriate FC/APC converter.
- **•** To help protect the laser output, leave a fiber-optic cable connected to the product while making connections to other devices. When the laser output is not connected, always install the protective cap.

### <span id="page-22-1"></span><span id="page-22-0"></span>**2.4 Installing the Remote Interlock**

**Subject** The T100S-HP is equipped with a Remote Interlock connector at the rear-panel. You can connect an external remote interlock switch to the Remote Interlock SUBD-9 connector located on the rear panel.

<span id="page-22-3"></span>Remote interlock sets the system current and power to 0 mA and 0 mW, respectively.

**Before Starting**

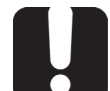

#### <span id="page-22-4"></span>**Important**

Make sure that the external switch is electrically isolated from other circuits, including earth ground.

- **Procedure •** To connect the remote interlock switch, use a connector that meets the following pin assignment:
	- **•** Pins 1-2: Shorted
	- **•** Pins 6-7: Connect to external switch

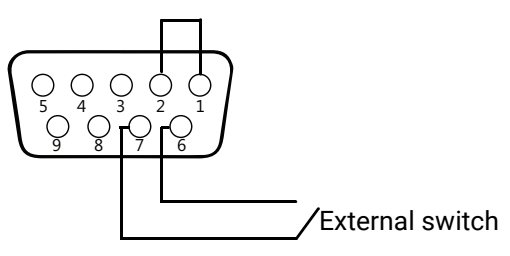

*Figure 4: Remote Interlock SUBD-9 Connector*

- <span id="page-22-2"></span>**•** Opening the interlock switch disables the laser output.
- **•** To turn on the laser output, close the interlock switch and press the **Enable** key.

When the system resumes from remote interlock mode into active state, we suggest that you run a new system auto-calibration procedure (see section *[Performing](#page-37-1)  [Internal Wavelength Referencing, p. 38](#page-37-1)*) since the present system calibration data is

still based on the previous system operating conditions.

## <span id="page-24-0"></span>**3. Turning on/off and Initializing the Product**

### <span id="page-24-2"></span><span id="page-24-1"></span>**3.1 Initializing the Laser**

**Before Starting**

### **Caution**

<span id="page-24-3"></span>If the T100S-HP has previously been shut down (see section *[Shutting Down](#page-25-1)  [the Product, p. 26](#page-25-1)*), you must wait at least thirty seconds before initializing the laser again.

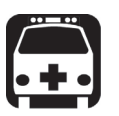

#### **Warning**

While the system initializes the laser, it performs the internal wavelength referencing just after the initialization routine: the T100S-HP produces a laser beam, even if the system is in **Disable** mode.

To avoid eye damage, do not look into the laser output or into the end of an optical cable. Even though the laser radiation is not visible, the intense infrared light can cause eye damage.

- **Procedure 1.** Make sure the key-lock switch on the front panel is in **STBY** position.
	- **2.** Set the rear panel **MAINS** power switch to the **I** position to turn on the product.
	- **3.** Turn the front panel key to the right to set it to **ON**.

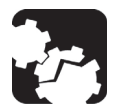

**Caution**

<span id="page-24-4"></span>Do not switch the product off before the system is fully initialized.

**•** The product performs the initialization routine, the message Initializing appears.

The T100S-HP performs self-checks during initialization sequence. Under MODE, the LED of the APC key is lit. Power setting is set to zero before the laser is powered up.

**•** The message Referencing… appears to indicate that the system is performing its self-calibration (internal wavelength referencing). This message clears once the laser is initialized and ready for operation.

For optimum system performance, we recommend you to let the T100S-HP perform its self-calibration routine when turning on the system.

**4.** To skip the self-calibration step (skip Referencing): while the message Initializing… is displayed, press the **0** key.

Once the initialization routine is complete, the laser output is ready to be enabled:

- **•** The cavity laser is tuned on its central emission wavelength (depending on the model).
- **•** In the DATA area:
	- **•** The first display shows the wavelength (λ)
	- **•** The second display shows the output power (P)
	- The third display shows the message Disabled.

### <span id="page-25-2"></span><span id="page-25-0"></span>**3.2 Enabling/Disabling the Laser Output**

**Subject** For laser safety reasons, the T100S-HP laser output is not immediately enabled after system turn-on and initialization.

> <span id="page-25-3"></span>After the initialization routine, the T100S-HP is in Disabled mode, as shown on the third display (DATA area).

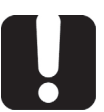

#### **Important**

For laser safety reasons the T100S-HP features a Remote Interlock connector at the rear-panel that can connect to an external remote interlock switch. When the interlock switch is open, the laser output is turned off. To enable the laser output, the interlock switch must be closed (see [section](#page-22-1)  *[Installing the Remote Interlock, p. 23](#page-22-1)*).

- **Procedure 1.** To enable the laser output: in the DATA area, press the **Enable** key. On the third display, the message Disabled is replaced with diode current I. The **Enable** LED is lit to indicate that the T100S-HP is emitting a laser output.
	- **2.** To disable the laser output: in the DATA area, press the **Enable** key again and check that the **Enable** key LED is off. On the third display, the message Disabled appears.

### <span id="page-25-1"></span>**3.3 Shutting Down the Product**

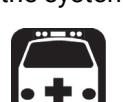

**Subject** The following procedure explains how to shut down the product. Do not turn on and off the system repeatedly and too rapidly.

> Do not unplug the fiber-optic cable from the laser output connector while the laser is still enabled. Exposure to the laser beam is potentially harmful.

- **Procedure 1.** In the DATA area, press the **Enable** key to disable the laser output and make sure the message Disabled appears on the third display.
	- **2.** On the front panel, in the OUTPUT area turn the key-lock switch counterclockwise to the STBY position. The message Parking**…** displays and the optical head is automatically moved to its parking position.
	- **3.** Wait a few seconds until complete system shutdown.

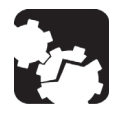

#### <span id="page-25-5"></span>**Caution**

<span id="page-25-4"></span>**Warning**

During system shutdown, DO NOT TURN OFF the system with the rear panel O/I switch. The optical head must be parked when transporting the product.

**4.** If you want to move the product, or if it is not going to be used for a long period of time, set the MAINS power switch on the rear panel to the **O** position.

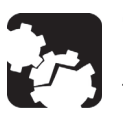

#### **Caution**

Before transporting the product, make sure the system is completely turned off.

**5.** If you want to initialize the laser again, wait at least 30 seconds.

### <span id="page-26-0"></span>**4. Setting Up the Emission Wavelength or Frequency**

### <span id="page-26-2"></span><span id="page-26-1"></span>**4.1 Changing the Emission Wavelength or Frequency**

<span id="page-26-5"></span>**Subject** To change the emission wavelength/frequency, you can use the numeric keypad or the rotary knob.

<span id="page-26-3"></span>

- **Procedure 1.** In the **MODE** area, press the **λ.f** key. The corresponding LED indicator is lit and the current parameter value is displayed. When the = sign flashes, you can modify the value.
	- **2.** In the **DATA** area, press the **nm/GHz** key to display the value you want to modify (wavelength or frequency).
	- **3.** Do one of the following:
		- **•** Using the numeric keypad, enter the wanted value. If you make a mistake while entering the value, use the arrow keys  $\leftarrow$  and  $\rightarrow$  to correct your entry.
		- **•** Turn the rotary knob until the wanted value is reached: turn right to increase the value or left to decrease the value.

To modify the basic increment/decrement applied by the rotary knob, press the  $\uparrow$  and  $\downarrow$  arrow keys to set the scroll step in pm or nm.

The required output power may not be reached even at the maximum allowable current. If this occurs, the T100S-HP automatically limits the current to its maximum value and the message **"Lim"** appears at the right end of the displayed power, as shown in this example:

**P = 10 mW Lim**

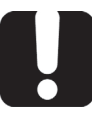

#### **Important**

<span id="page-26-4"></span>As the parameter is changed in real time, the backlash suppression feature applied to the tuning micrometer screw is not activated when you change a value with the rotary knob (see section *[Turning On/Off](#page-31-1)  [Backlash Suppression of the Micrometer Screw, p. 32](#page-31-1)*).

- **4.** Make sure the value you entered is valid, as specified in section *[Valid Ranges for](#page-13-0)  [Parameter Settings, p. 14](#page-13-0)*.
- **5.** In the SETUP area, press the **ENTER** key.

### <span id="page-27-2"></span><span id="page-27-0"></span>**4.2 Setting a Predefined Increment/Decrement Step**

<span id="page-27-4"></span>

**Subject** The following procedure explains how to change the wavelength increment (STEP) value.

- **Procedure 1.** In the MODE area, press the **STEP** key.
	- **2.** Using the numeric keypad, enter the wanted wavelength or frequency step. Example for wavelength (nm): 0.5
	- **3.** Make sure the value you entered is valid, as specified in section *[Valid Ranges for](#page-13-0)  [Parameter Settings, p. 14](#page-13-0)*.

The required output power may not be reached even at the maximum allowable current. If this occurs, the T100S-HP automatically limits the current to its maximum value and the message **"Lim"** appears

- **4.** In the SETUP area, press the **ENTER** key.
- <span id="page-27-5"></span><span id="page-27-3"></span>**5.** Increase or decrease the wavelength by pressing the ← or → arrow keys in the SETUP area.

### <span id="page-27-1"></span>**4.3 Using the Fine Scanning Mode (Fine Tuning)**

**Subject** The Fine Scanning Mode performs a complete and virtually continuous sweep of the wavelength on a ±2 GHz range. It enables you to fine tune wavelength with a 0.1 pm resolution. You first need to set the desired emission wavelength (resolution 1 pm) and then adjust the value with the FSC function key (0.1 pm resolution), as described below.

- **Procedure 1.** To enable the Fine Scanning mode: in the MODE area, press the **FSC** function key.
	- **2.** Adjust the wavelength with the rotary knob over a limited range of about ±20 pm.

The wavelength offset selected with the rotary knob is displayed in the DATA area in nm (dλ) or GHz (df).

**3.** To exit the Fine Scanning mode, press the **FSC** function key again.

### <span id="page-28-1"></span><span id="page-28-0"></span>**4.4 Implementing Step-by-Step Wavelength Scanning**

<span id="page-28-5"></span>**Subject** Wavelength scanning enables the T100S-HP tunable laser to broadcast on a different wavelength at each time interval. It incrementally scans the entire wavelength scanning range that you specified.

The following flowchart illustrates the wavelength scan process:

<span id="page-28-6"></span>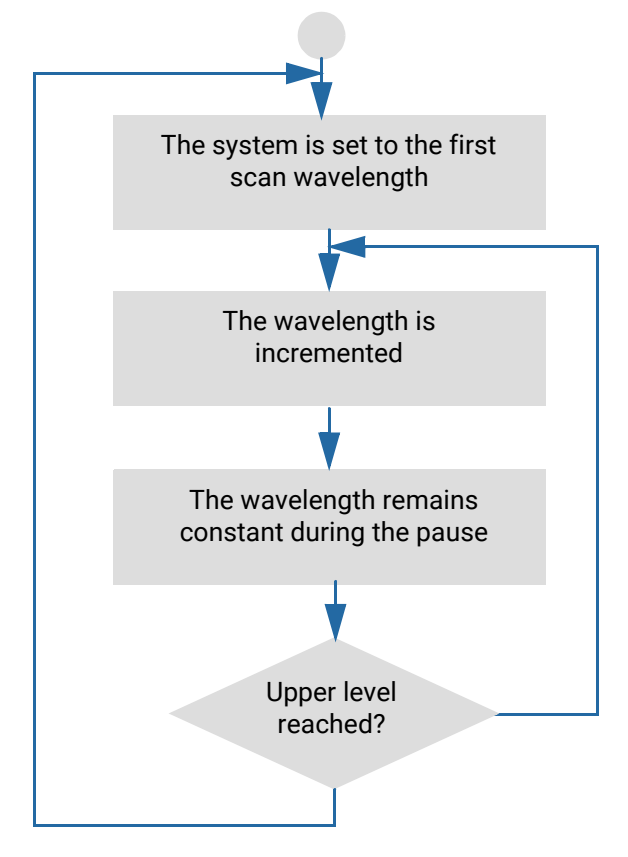

<span id="page-28-4"></span><span id="page-28-3"></span>*Figure 5: Wavelength scanning process*

<span id="page-28-2"></span>Starting from the first wavelength (i.e the lower wavelength limit that you set), the emission wavelength increases incrementally (you set the wavelength increment stored in the STEP parameter) up to the last wavelength value (upper wavelength limit that you set).

During each scan interval, the T100S-HP laser broadcast at a set wavelength for the duration specified by the Pause Timer parameter that you set.

**Before Starting** Before activating the wavelength scanning, you must set the optical output power of the T100S-HP laser, as described in section *[Changing the Optical Output Power and Diode](#page-32-2)  [Current, p. 33](#page-32-2)*.

> Operating parameters cannot be changed while the wavelength scanning is in progress. Make sure the power output level you set can be achieved within the maximum current limits over the entire scanning range. If the desired power output cannot be reached due to current limitations, the **Lim** message is displayed to indicate that the system no longer operates at constant power.

- **Procedure 1.** Press the **2nd** + **STEP** keys to activate the scan mode.
	- **2.** Press **Enter** to validate.

<span id="page-29-0"></span>The **DATA** area display prompts you to enter the lower wavelength scan limit while the current setting is displayed.

**3.** Enter the lower wavelength scan limit and press **Enter** (for valid scan limits, see section *[Technical Specifications, p. 12](#page-11-1)*).

The **DATA** area display prompts you to enter the upper wavelength scan limit while the current setting is displayed.

**4.** Enter the upper wavelength scan limit and press **Enter** (for valid scan limits, see section *[Technical Specifications, p. 12](#page-11-1)*).

The **DATA** area display prompts you to enter the scan STEP while the current setting is displayed.

**5.** Enter the scan STEP and press **Enter**.

To know the valid range for scan STEP values, see section *[Valid Ranges for](#page-13-0)  [Parameter Settings, p. 14](#page-13-0)*).

The **DATA** area display prompts you to enter the Pause Timer between two scan steps while the current setting is displayed.

**6.** Enter the Pause Timer and press **Enter**. Possible values for Pause Timer range from 0.1 to 25 seconds.

<span id="page-29-1"></span>Scanning begins. The wavelength scanning process repeats continuously until you press the **STEP** key to suspend or stop the scan.

**7.** To suspend the current wavelength scan, press the **STEP** key.

The DATA area display prompts you to stop scan 1/0?.

**8.** To stop the scan, press the numeric keys **1** + **Enter**.

Scanning stops and the emission wavelength remains set to the value applied at the time the scan was suspended.

**9.** To resume scanning, press numeric keys **0** + **Enter**.

### <span id="page-30-0"></span>**4.5 Implementing Continuous Wavelength Sweep (hop-free)**

<span id="page-30-6"></span><span id="page-30-5"></span><span id="page-30-4"></span><span id="page-30-3"></span><span id="page-30-2"></span>The T100S-HP allows you to perform truly continuous, mode-hope-free scans in sweptmode over the entire operational wavelength range.

### <span id="page-30-1"></span>**4.5.1 Implementing Wavelength Sweep**

- 
- **Procedure 1.** Press the **2nd** + **STEP** keys to activate the scan mode. The **DATA** area display prompts you to enter the lower wavelength scan limit while the current setting is displayed.
	- **2.** Enter the lower wavelength scan limit and press **Enter** (for valid scan limits, see section *[Technical Specifications, p. 12](#page-11-1)*). The **DATA** area display prompts you to enter the upper wavelength scan limit while the current setting is displayed.
	- **3.** Enter the upper wavelength scan limit and press **Enter** (for valid scan limits, see section *[Technical Specifications, p. 12](#page-11-1)*). The **DATA** area display prompts you to enter the scan STEP while the current setting is displayed.
	- **4.** Enter **0** as scan STEP parameter and press **Enter**. The **DATA** area display prompts you to enter the Pause Timer. The PAUSE TIMER is the dwell time at the upper wavelength of the sweep range before the T100S-HP tunable laser returns to the lower wavelength to restart a new sweep cycle.
	- **5.** When prompted, enter the PAUSE TIMER parameter, and press **Enter**. Possible values for Pause Timer range from 0.1 to 25 seconds. The wavelength sweep (hop-free) is activated, sweep begins.
	- **6.** To suspend the current wavelength sweep, press the **STEP** key. You are then prompted to stop scan  $1/0$ ?.
	- **7.** To stop the scan press the numeric keys **1** + **Enter**. Sweep stops and the emission wavelength remains set to the value applied at the time the scan was suspended.
	- **8.** To resume scanning, press numeric keys **0** + **Enter**.
		- **•** In manual operating mode, the wavelength sweeping process repeats continuously until you press the **STEP** key to suspend or stop the sweep.
		- **•** In remote operating mode (see *T100S-HP Programming Guide*), the system performs a single sweep path over the wavelength sweeping range and stops when the wavelength reaches the upper wavelength limit.

### <span id="page-31-3"></span><span id="page-31-0"></span>**4.5.2 Setting the Sweep Speed**

**Subject** You can set the sweeping process to scan from a lower to an upper wavelength value, at a user-specified speed. When the T100S-HP has reached the upper wavelength limit, it returns to the initial wavelength value at maximum speed (i.e. 100 nm/s), and starts again the scanning process at the defined speed.

- **Procedure 1.** Press **2nd** + **λ.f** keys to display the current sweep speed setting.
	- **2.** Enter the new sweep speed directly in nm/s unit.

The sweeping speed is user-selectable within the speed range of 1 to 100 nm/s. You may choose any speed value within this range. However, operational speeds that the motor can move are: [1, 2, 3, 4, 5, 6, 7, 8, 9, 10, 11, 12, 13, 14, 15, 17, 18, 20, 22, 25, 29, 33, 40, 50, 67, 100] (nm/s). Therefore, the speed you select is rounded-up to nearest value of operational speed.

For example, if you select a 70 nm/s sweep speed on the T100S-HP front panel, your setting is automatically corrected by the system to match the nearest operational value, i.e. 67 nm/s.

<span id="page-31-8"></span><span id="page-31-6"></span><span id="page-31-4"></span>**3.** Press **Enter** to confirm the change.

### <span id="page-31-1"></span>**4.6 Turning On/Off Backlash Suppression of the Micrometer Screw**

**Subject** The T100S-HP firmware systematically implements an on-board procedure to eliminate the effect of backlash on the tuning micrometer screw. By default, backlash suppression is activated.

- **Procedure •** To disable the backlash suppression mode, press the **2nd** + **1** function keys. A dot is displayed at the right end of the wavelength.
	- **Example:**  $λ= 1555.000$  nm
	- **•** To enable the backlash suppression mode, press the **2nd** + **1** function keys again.

### <span id="page-31-5"></span><span id="page-31-2"></span>**4.7 Turning On/Off Coherence Control**

<span id="page-31-9"></span>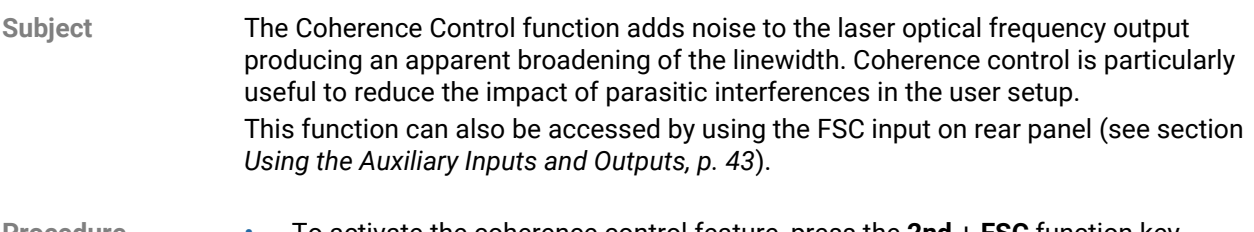

- <span id="page-31-10"></span><span id="page-31-7"></span>**Procedure •** To activate the coherence control feature, press the **2nd** + **FSC** function key. The **FSC** key LED blinks, which means that the function is activated.
	- **•** To deactivate the coherence control feature, press the **2nd** + **FSC** function key again.

## <span id="page-32-2"></span><span id="page-32-0"></span>**5. Changing the Optical Output Power and Diode Current**

### <span id="page-32-1"></span>**5.1 Changing the Optical Output Power**

#### **Subject** The optical output power is displayed in the DATA area, at the right of the **mW/dBm** key.

#### **Procedure 1.** In the MODE area, press the **P** key.

<span id="page-32-4"></span>[The corresponding LED indicator is lit and the current parameter value is displayed.](#page-26-3)  [When the = sign flashes, you can modify the value.](#page-26-3)

- **2.** Do one of the following:
	- **•** Using the numeric keypad, enter the wanted value. If you make a mistake while entering the value, use the arrow keys  $\leftarrow$  and  $\rightarrow$  to correct your entry.
	- **•** Turn the rotary knob until the wanted value is reached: turn right to increase the value or left to decrease the value.

To modify the basic increment/decrement applied by the rotary knob, press the ↑ and ↓ arrow keys to set the scroll step at either 0.1 mW or 0.01 mW.

The possible output power values range from 0.2 to 10 mW for the standard-power T100S-HP model.

<span id="page-32-3"></span>The required output power may not be reached even at the maximum allowable current. If this occurs, the T100S-HP automatically limits the current to its maximum value and the message **"Lim"** appears at the right end of the displayed power, as shown in this example:

 $P = 12$  mW Lim

- **3.** Depending on which output power model you are using, make sure to enter values within the valid parameter range of your T100S-HP model, as specified in [section](#page-13-0)  *[Valid Ranges for Parameter Settings, p. 14](#page-13-0).*
- **4.** In the SETUP area, press the **ENTER** key.

### <span id="page-33-1"></span><span id="page-33-0"></span>**5.2 Switching Between Constant-Power and Constant-Current Modes**

<span id="page-33-4"></span><span id="page-33-3"></span><span id="page-33-2"></span>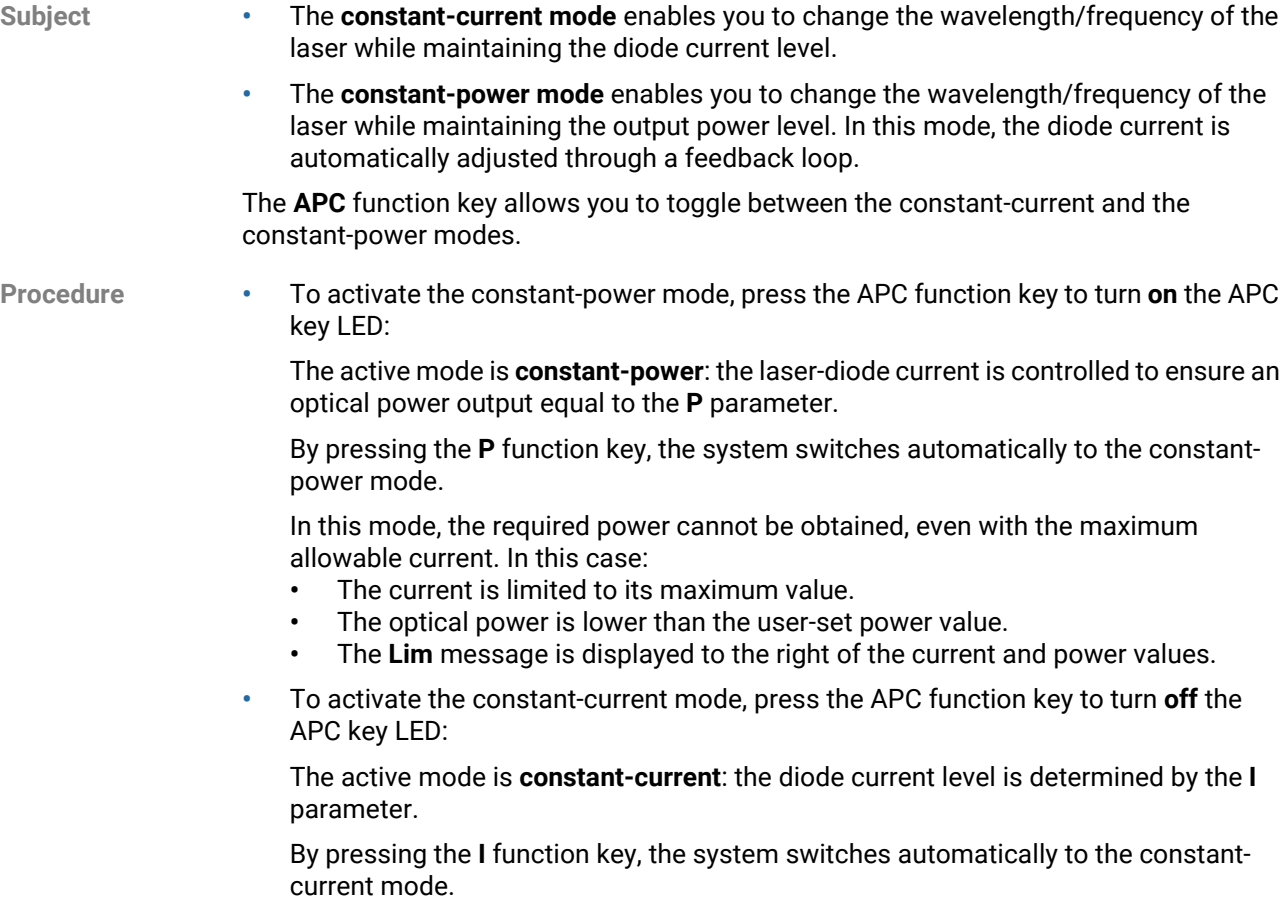

### <span id="page-34-0"></span>**5.3 Disabling/Enabling Active Cavity Control**

Subject The T100S-HP is equipped with on-board active cavity control.

<span id="page-34-4"></span><span id="page-34-1"></span>When you turn on the T100S-HP after the initialization routine is complete, the system switches automatically to APC (constant power) mode with active cavity control (the APC LED is on).

#### <span id="page-34-5"></span>**Active Cavity Control Requirements**

Active cavity control is enabled if the following requirements are both met:

- **•** APC (constant power) mode (APC LED on)
- **•** Power > 0.8 mW

#### **System Status**

<span id="page-34-6"></span>System status is summarized in the following table:

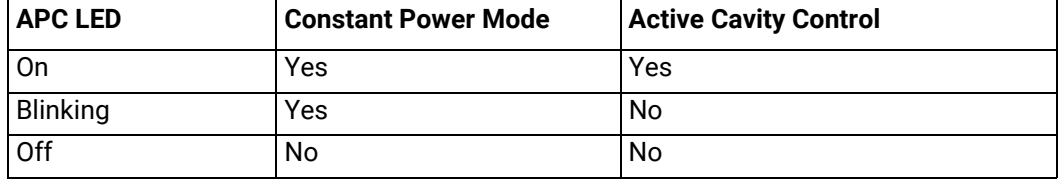

<span id="page-34-3"></span>*Table 10: Active Cavity Control - System Status*

**Procedure •** To disable active cavity control, press the **2nd** + **APC** key combination.

<span id="page-34-2"></span>The **APC** LED blinks.

If you press the **APC** key and the APC LED goes off, this indicates that the system has switched in constant current mode. When entering constant current mode, the active cavity control becomes disabled, and the system restores the operating parameters that were in effect at the time the T100S-HP last left the constant current mode.

**•** To enable active cavity control, press the **2nd** + **APC** command keys again.

If the APC LED starts blinking while the T100S-HP is in APC mode with active cavity control on, this may indicate that the laser power output (P) is set to a value lower than the 0.8 mW threshold.

### <span id="page-35-0"></span>**5.4 Changing the Laser Diode Current**

**Subject** The laser diode current is displayed in the DATA area, at the right of the **I** key. To change the laser diode current, proceed as follows:

**Procedure 1.** In the MODE area, press the **I** function key.

<span id="page-35-1"></span>[The corresponding LED indicator is lit and the current parameter value is displayed.](#page-26-3)  [When the = sign flashes, you can modify the value.](#page-26-3)

- **2.** Do one of the following:
	- **•** Using the numeric keypad, enter the wanted value. If you make a mistake while entering the value, use the arrow keys  $\leftarrow$  and  $\rightarrow$  to correct your entry.
	- **•** Turn the rotary knob until the wanted value is reached: turn right to increase the value or left to decrease the value.

To modify the basic increment/decrement applied by the rotary knob, press the  $\uparrow$  and  $\downarrow$  arrow keys to set the scroll step at either 1 mA or 0.1 mA.

**3.** In the SETUP area, press the **ENTER** key.

### <span id="page-36-3"></span>**6. Calibrating the Product**

### <span id="page-36-2"></span><span id="page-36-1"></span><span id="page-36-0"></span>**6.1 Performing Power Calibration**

**Subject** The power calibration procedure calibrates the laser output power. The procedure requires the use of an optical power meter.

<span id="page-36-5"></span>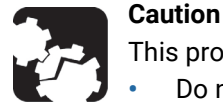

This procedure corrects the factory-set calibration data.

- **•** Do not perform this procedure unless you actually intend to correct this data.
- **•** Do not perform these procedures unless you have calibrated sources.

- **Procedure 1.** Connect the laser output of the product to a power meter, (see section *[Connecting](#page-21-3)  [External Optical Devices to the product, p. 22](#page-21-3)*).
	- **2.** Enable the laser output (see section *[Enabling/Disabling the Laser Output, p. 26](#page-25-2)*).
	- **3.** Press the **2nd** + **P** function keys to activate the power calibration procedure.

<span id="page-36-4"></span>The tunable laser moves to a short wavelength within the tuning range and displays the power level corresponding to the current calibration data.

- **4.** Measure the power level at the first wavelength on the power meter.
- **5.** Enter the reading at the prompt  $P =$ .

The tunable laser moves to a long wavelength within the tuning range and displays the power level corresponding to the current calibration data.

- **6.** Measure the power level at the second wavelength.
- **7.** Enter the reading at the prompt  $P =$ .

The power calibration is now complete and the instructions reference the new power calibration data.

### <span id="page-37-1"></span><span id="page-37-0"></span>**6.2 Performing Internal Wavelength Referencing**

**Subject** The T100S-HP internal referencing system ensures optimum calibration of the laser source as soon as the system starts.

> <span id="page-37-4"></span>We recommend you to perform an auto-calibration after the first half hour of system warm-up or use.

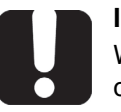

#### **Important**

When the system is subject to substantial changes of operating environmental conditions such as a sharp change in room temperature or mechanical vibrations, you must run a new system auto-calibration procedure, as specified below.

The T100S-HP automatically performs a self-calibration procedure (also called Internal Referencing) during the initialization routine: see section *[Initializing the Laser, p. 25](#page-24-2)*. In addition to the self-calibration performed at start-up only, you can instruct the system to perform a new auto-calibration at any time, as explained in the following procedure.

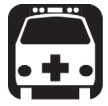

#### **Warning**

<span id="page-37-3"></span>While the system performs an auto-calibration, the T100S-HP produces a laser beam, even if the system is in **Disable** mode.

To avoid eye damage, do not look into the laser output or into the end of an optical cable. Even though the laser radiation is not visible, the intense infrared light can cause eye damage.

**Before Starting** Make sure the Remote Interlock switch is closed: for laser safety reasons the T100S-HP features a Remote Interlock connector at the rear-panel that can connect to an external remote interlock switch. When the interlock switch is open, the laser output is turned off. Remote interlock sets the system current and power to 0 mA and 0 mW, respectively. Therefore, as long as the system is in remote interlock mode, it cannot perform any selfcalibration or internal referencing.

- **Procedure 1.** Press the **2nd** + **I** function keys to start auto-calibration.
	- **2.** The T100S-HP performs its internal referencing routine and the message Referencing… appears.
		- **•** After calibration is complete, the T100S-HP restores the initial wavelength value in effect at the time auto-calibration was performed.
		- **•** If auto-calibration has failed, the following message appears: Referencing error. Press Enter.

<span id="page-37-2"></span>Press the **Enter** key to cancel the calibration. The system current internal wavelength referencing remains unchanged.

### <span id="page-38-2"></span><span id="page-38-0"></span>**7. Enabling Active Wavelength Monitoring**

<span id="page-38-4"></span>When associated with an external optical wavelength meter, the T100S-HP tunable laser can implement active wavelength monitoring to achieve high-precision wavelength tuning (±2 pm, typically or within the wavemeter's accuracy).

### <span id="page-38-1"></span>**7.1 Setting Up the Product for Active Wavelength Monitoring**

**Subject** This section outlines the product setup and system requirements.

**Before Starting** The wavemeter used must meet the following hardware and configuration requirements:

- <span id="page-38-6"></span><span id="page-38-5"></span>**•** Serial port command set: based on the SCPI (Standard Commands for Programming Instruments) syntax.
- **•** Serial interface configuration:
	- **•** RS-232: ON
	- **•** Baud rate: 9600
	- **•** Handshaking: None

Depending on the wavemeter you are using, configuration can be achieved either via soft-panel controls or by hardware setting via a back-panel dip-switch. For details on how to configure your wavemeter, please refer to the user's manual provided by the manufacturer.

As an example, with a Burleigh-EXFO wavemeter, use a DB9 male-male straight-through serial cable to connect the T100S-HP RS-232 C port to the wavemeter serial port. Please contact your EXFO representative for a list of compatible wavemeters.

**Procedure 1.** To setup the measurement, connect the T100S-HP output to the wavemeter via the low output port of an optical coupler.

> The remainder of the signal available on the coupler's high-output is sent to the component under test, as shown in the following figure.

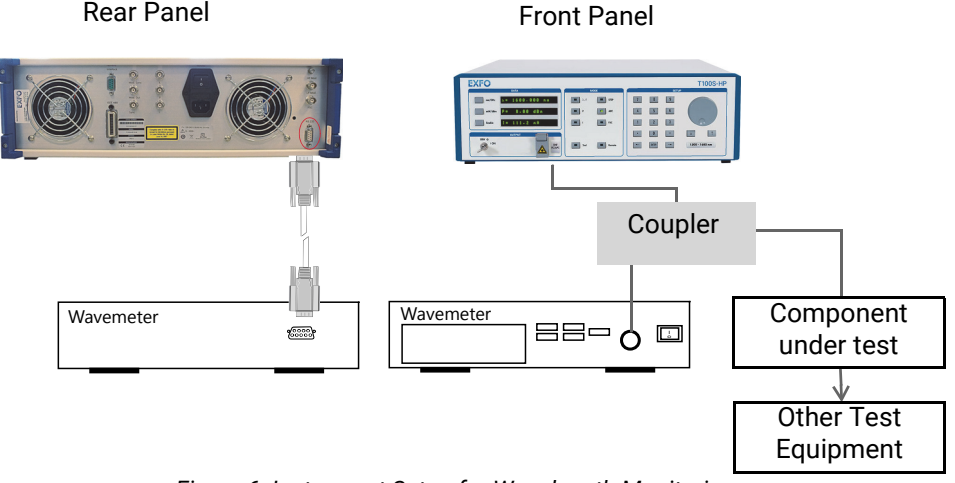

<span id="page-38-3"></span>*Figure 6: Instrument Setup for Wavelength Monitoring*

- **2.** Connect a communication link between the T100S-HP tunable laser source and the wavemeter via the RS-232 C interface: make sure the RS-232 C cable connection meets the following pin assignment on the T100S-HP SubD-9 connector:
	- **•** Pin 2: RX (data received by T100S-HP on pin 2)
	- **•** Pin 3: TX (messages sent out by T100S-HP via pin 3)
	- **•** Pin 5: GND (the ground is through pin 5)

### <span id="page-39-0"></span>**7.2 Performing Wavelength Monitoring**

**Wavelength Monitoring Scheme**

<span id="page-39-2"></span>The wavelength monitoring scheme consists in a loop-back to the tunable laser of the wavemeter actual reading, and self-alignment of the tunable laser by iteration process to achieve the user-defined target wavelength within the wavemeter's accuracy. In order to achieve the user-defined target wavelength within the wavemeter accuracy, the following wavelength monitoring scheme is implemented:

- **•** The wavemeter actual reading loops back to the tunable laser
- **•** An iteration process self-aligns the tunable laser.

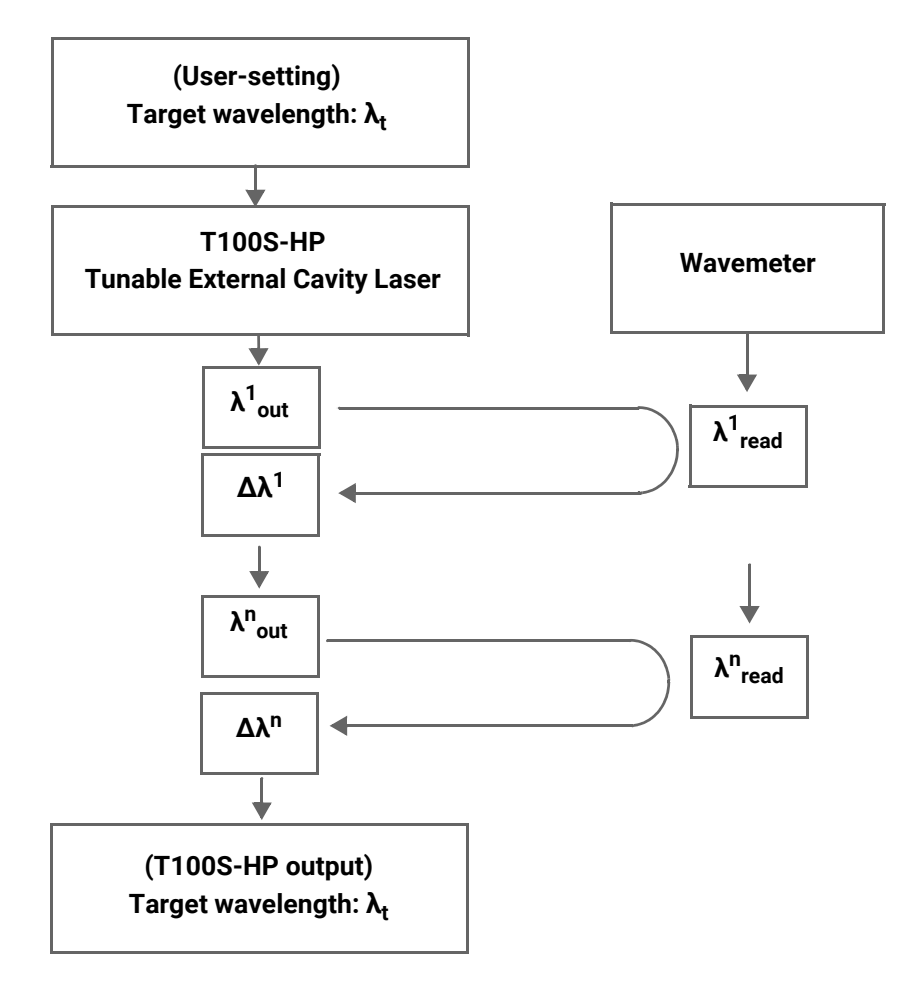

*Figure 7: Wavelength Monitoring Scheme*

<span id="page-39-1"></span>Depending on the performance of the wavemeter you are using, the average iteration time to reach the target wavelength may range from 1.5 s to 2 s.

The following procedure explains how to perform wavelength monitoring of the T100S-HP using a wavemeter.

**Procedure 1.** Configure the wavemeter remote interface with the following parameters:

- **•** Remote: [On]
- **•** RS-232: [On]
- **•** Baud: [9600]
- **•** Handshaking: [None]
- **2.** Connect the T100S-HP DB9 serial port to the wavemeter serial port.
- **3.** As the tunable laser acts as the controller device for the wavemeter, press the **2nd**+**Remote** function keys at the T100S-HP front-panel and select:

<span id="page-40-0"></span>RS-232 IN: [OFF]

- **4.** Start the Feedback function by pressing the **2nd**+**mW/dBm** keys.
- **5.** Enter the wavelength setting at the T100S-HP front-panel.
	- **•** The T100S-HP executes the wavelength monitoring scheme (see *[Figure 7, p. 40](#page-39-1)*) so that the output signal wavelength closely matches the wavelength setting. The message Moving… is displayed at the front-panel indicator until the output wavelength has reached the target value and has stabilized within wavemeter accuracy.

To compensate for possible disturbance such as accidental vibrations, shocks, temperature drifts, and possible malfunction of the wavemeter, the T100S-HP performs the wavelength monitoring scheme with a 4-second periodicity.

**•** The T100S-HP front-panel display shows the tunable laser operating wavelength, alternating with the  $1$  FEEDBACK: ON message to indicate that the "active" wavelength monitoring" is currently on.

If the active wavelength monitoring does not work properly, the  $\lambda$  FEEDBACK: ERR message appears, alternating with the tunable laser operating wavelength.

**6.** To turn off the active wavelength monitoring, press the **2nd**+**mW/dBm** again.

The message FEEDBACK:OFF displays once then goes off.

## <span id="page-42-4"></span><span id="page-42-3"></span><span id="page-42-0"></span>**8. Using the Auxiliary Inputs and Outputs**

<span id="page-42-5"></span>The auxiliary input and output connectors are located on the rear panel of the T100S-HP, as described in section *[Description of the Rear Panel, p. 18.](#page-17-2)*

### <span id="page-42-1"></span>**8.1 Implementing External Modulation**

### <span id="page-42-2"></span>**8.1.1 Implementing Low Frequency Intensity Modulation**

**Subject** You can implement low frequency intensity modulation of the output beam:

- <span id="page-42-6"></span>**•** in the constant-current mode:
	- **•** from DC to 8 MHz for sinusoidal signals
	- **•** from DC to 1 MHz for TTL signals
- **•** in the APC (constant-power) mode:
	- **•** from 30 kHz to 8 MHz for sinusoidal signals
	- **•** from 30 kHz to 1 MHz for TTL signals

Modulation of the diode current is obtained by applying a signal anywhere between **0 and 5 volts** on the BNC connector labeled **LF Mod**.

#### **Before Starting**

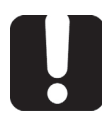

#### **Important**

Before implementing external modulation via **LF Mod**, input connector, make sure the system's active cavity control is disabled (see section *[Disabling/](#page-34-1) [Enabling Active Cavity Control, p. 35](#page-34-1)*).

- **Procedure 1.** Connect an external modulation source to the **LF Mod**. BNC connector, as shown in *[Figure 8, p. 44](#page-43-0).*
	- **•** The output impedance of your waveform generator must match the 50 Ω input impedance of the T100S-HP **LF Mod**. BNC connector.

**•** Make sure to use a 50 Ω BNC cord to connect the T100S-HP and the waveform generator.

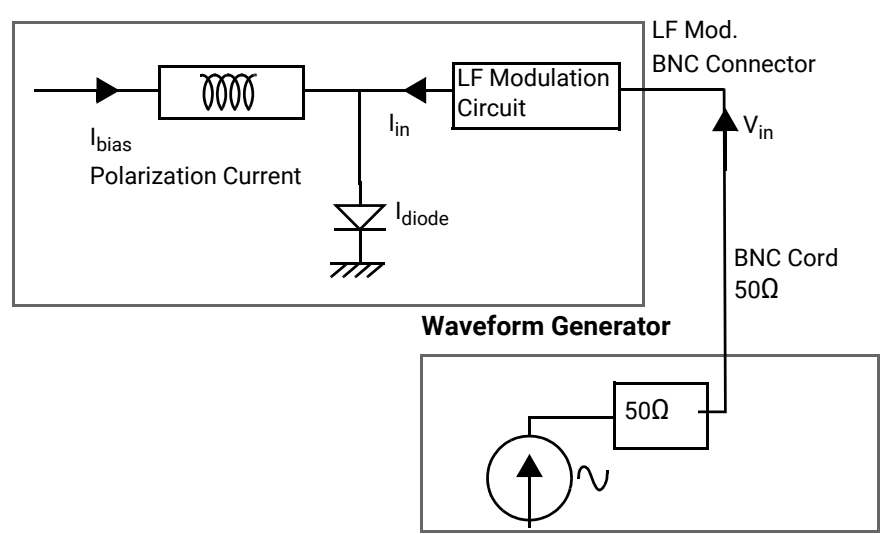

**T100S-HP Laser Diode Source**

*Figure 8: Low frequency modulation setup*

<span id="page-43-0"></span>**2.** Set the operating current *Ibias* of the T100S-HP in constant-current mode. The relationship between the diode output current  $I_{diode}$  and the input voltage  $V_{in}$  is then given by:

Formula: 
$$
I_{diode} = I_{bias} - 2 \times \frac{V_{in}}{R}
$$

Where:

- **•** *Vin* is the input voltage applied to the LF Mod. BNC input connector (*Vin*must always be positive and less than 5 V)
- **•** *Idiode* is the total diode current
- **•** *Ibias* is the polarization current of your T100S-HP
- **•** *R* is the 50 Ω resistor of the LF modulation circuit

<span id="page-43-1"></span>With a maximum allowed voltage input of 5 volts, the maximum input current you can add to the T100S-HP laser diode is 100 mA.

**Resulting LF-Modulated Diode Current** The laser diode of your T100S-HP is characterized by its saturation current (*Imax*) and the cutoff current (*I<sub>cutoff</sub>*).

To perform a diode intensity modulation under optimum conditions, you must ensure at all times that the resulting modulated diode current obeys the following condition: *Icutoff* 

≤ *Idiode* ≤ *Imax*

The following figure shows a behavioral representation the resulting modulated diode current.

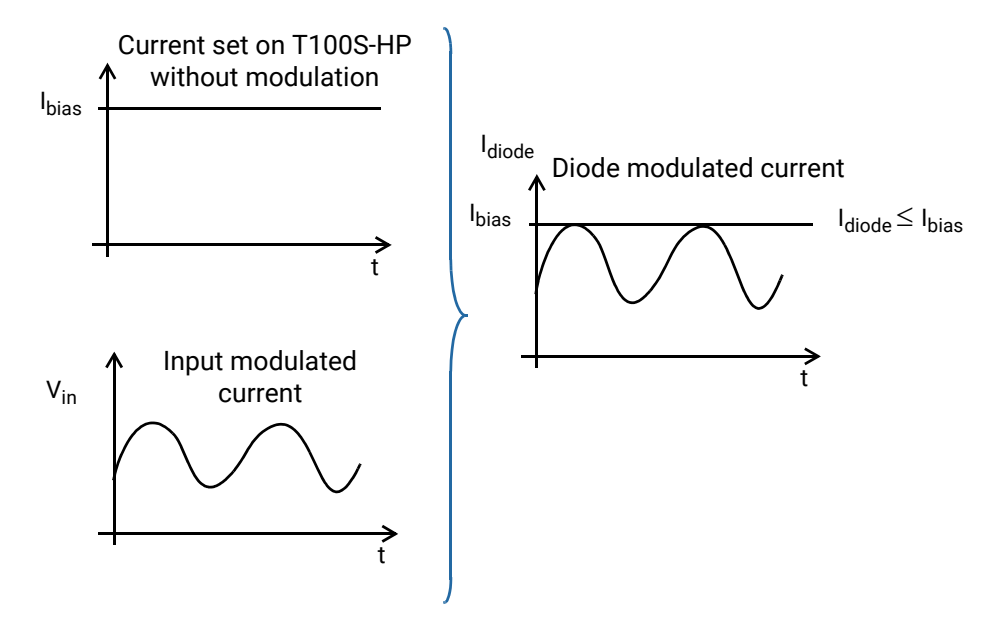

*Figure 9: Resulting LF-modulated diode current*

<span id="page-44-0"></span>In the APC mode, the output power is controlled in order to remain constant. In principle this is not compatible with a modulation of the output power.

However, if the frequency of the modulation signal is well above the intrinsic frequency (≈1 kHz) of the APC loop, the average power is monitored, and remains constant. Modulation is possible in the APC mode at frequencies above 30 kHz. If a lower frequency is used, interaction between modulation signal and APC circuit will cause unpredictable modifications of the output power waveform.

### <span id="page-45-0"></span>**8.1.2 Implementing High Frequency Intensity Modulation**

**Subject** The **HF Mod** input allows you to increase the total diode current by applying voltage to the **HF Mod** SMA connector.

<span id="page-45-2"></span>A valid high frequency modulation signal applied to the SMA port can range from 30 KHz up to 200 MHz.

**Before Starting**

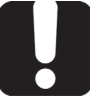

#### **Important**

Before implementing external modulation via **HF Mod** input connector, make sure the system's active cavity control is disabled (see section *[Disabling/](#page-34-1) [Enabling Active Cavity Control, p. 35](#page-34-1)*).

**Procedure 1.** Connect an external high frequency modulation source to the **HF Mod.** SMA connector, as shown in the following *[Figure 10, p. 46](#page-45-1)*.

> Make sure to use a 50  $\Omega$  coaxial cord to connect your HF generator to the 50 input SMA connector.

#### **T100S-HP Laser Diode Source**

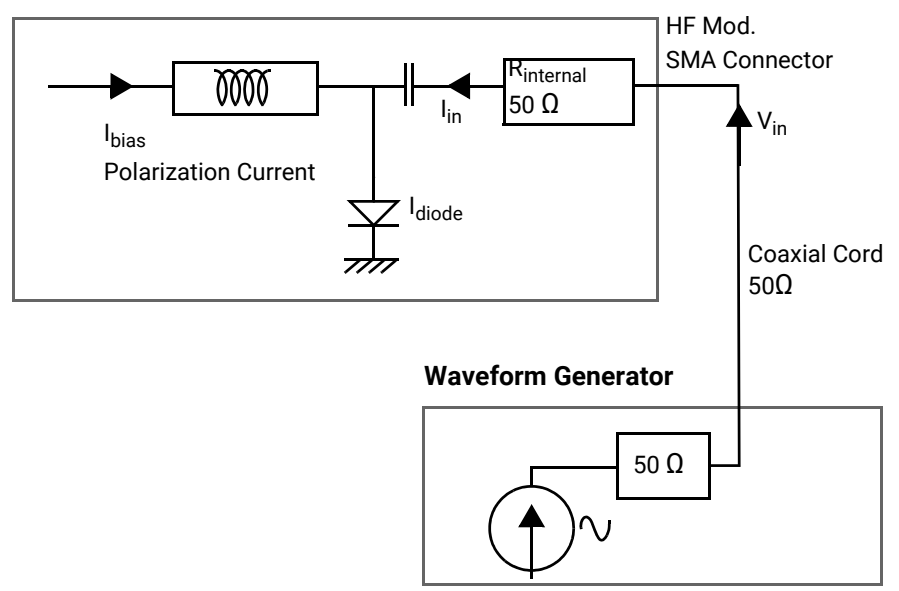

*Figure 10: High frequency modulation setup*

<span id="page-45-1"></span>**2.** Use High Frequency Modulation:

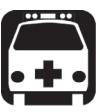

#### **Warning**

Since the **HF Mod** SMA input is directly connected to the laser diode chip via a 50 Ω resistor, you must ensure that the input voltage on the **HF Mod** connector is such that the following conditions are always met, to avoid the destruction of the diode:

- **•** The diode laser is forward biased.
- **•** The current flowing through the diode is lower than the maximum admissible current  $(I<sub>max</sub>)$  indicated in the system acceptance test report.

The relationship between the voltage at the **HF Mod** input and the current added to the diode is given by:

*Iin = Vin/Rinternal*

where:

- **I**<sub>in</sub> is the added current
- **•** Vin is the voltage applied to the **HF Mod** input
- **•** Rinternal is the50 Ω internal resistor of your T100S-HP

By modulating this extra current, the optical power output can be modulated within a frequency range from 30 kHz to 200 MHz. The low-frequency cutoff is 30 kHz. The modulation bandwidth is greater than 200 MHz, and this **HF Mod** input can also be used for mode-locked operation.

The best way to fulfill the above conditions is to measure the system bias current  $(I_b)$ through the voltage on the current monitor output, and to compute the total current using the following formula:

$$
I_{diode} = I_{bias} + \frac{V_{in}}{R_{internal}}
$$

Where:

- **I**<sub>diode</sub> is the total current through the diode
- **I**bias is the bias current
- **•** Vin is the voltage applied to the **HF Mod** input
- **•** Rinternal is the 50 Ω T100S-HP internal resistor

<span id="page-46-1"></span>**Resulting HF-Modulated Diode Current**

You must monitor *Vin* to ensure that the total current remains positive and lower than the maximum admissible current, as shown in the following figure:

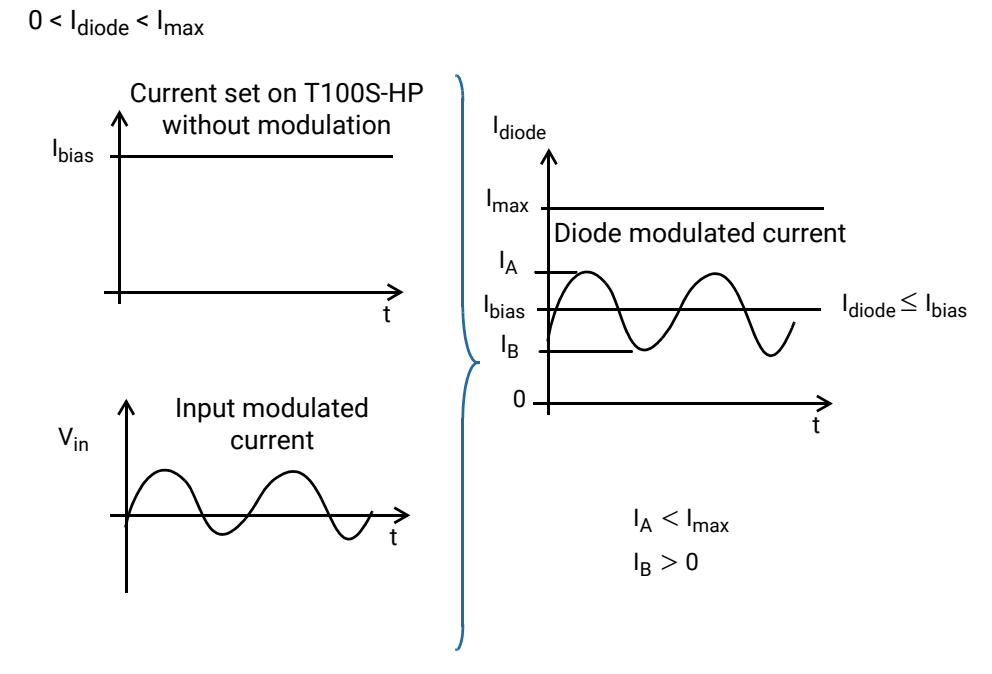

<span id="page-46-0"></span>*Figure 11: Resulting HF-modulated diode current*

If the voltage applied to the **HF Mod** input is an AC signal with no DC component, and whose peak-to-peak amplitude is  $V_{pp}$ , the above condition becomes:

*Vpp < 2 x Rinternal (Imax-Ibias)*

*Vpp < 2 x Rinternal (Ibias)*

*Vpp* must be lower than the lowest of these two values.

The T100S-HP constantly monitors the average optical output power and regulates the system bias current to keep the system output power constant. If a DC or low frequency (below 30 kHz) voltage is applied to the **HF Mod** input, there is no modulation on the output power, as the system automatically compensates by adjusting the bias current to cancel this modulation. However, if the frequency of the signal applied to the **HF Mod** input is well above the power control loop cutoff frequency (30 kHz), the output signal modulation will match that of the input signal, around an average power determined by the settings of the system. For that reason, you must implement a modulation frequency above 30 kHz.

### <span id="page-47-0"></span>**8.1.3 Wavelength Modulation**

**Before Starting**

<span id="page-47-6"></span>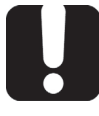

#### **Important**

<span id="page-47-2"></span>Before implementing external modulation via **FSC** input connector, make sure the system's active cavity control is disabled (see section *[Disabling/](#page-34-1) [Enabling Active Cavity Control, p. 35](#page-34-1)*).

<span id="page-47-3"></span>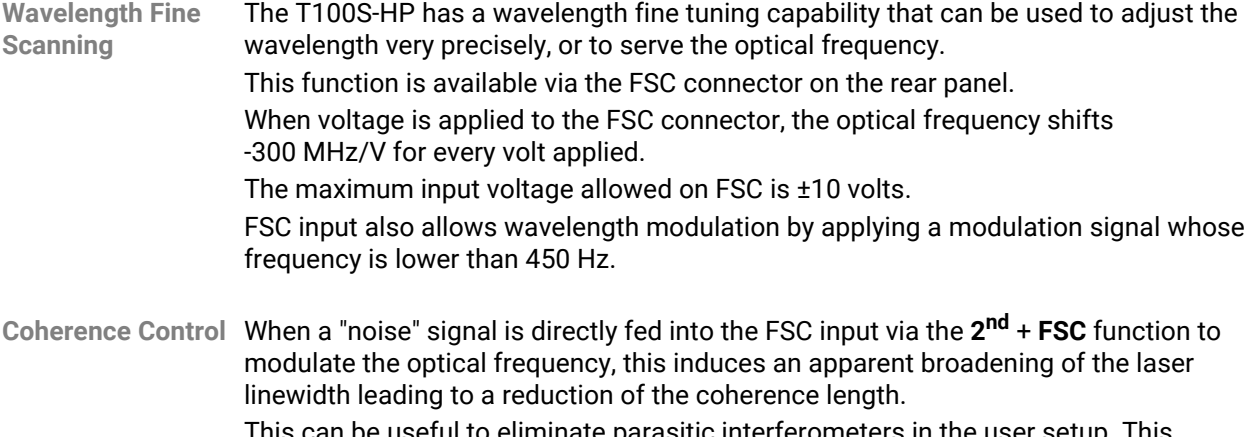

<span id="page-47-5"></span><span id="page-47-4"></span><span id="page-47-1"></span>This can be useful to eliminate parasitic interferometers in the user setup. This modulation is limited to low frequency (DC to 450 Hz typ.). When this function is active, the LED on the FSC key is blinking.

### <span id="page-48-0"></span>**8.2 Output Signals**

### <span id="page-48-1"></span>**8.2.1 Available TTL Output Signals**

<span id="page-48-17"></span><span id="page-48-13"></span>A 7.2 kHz TTL modulation signal is provided on the following BNC connectors (see section *[Description of the Rear Panel, p. 18](#page-17-2)*):

- <span id="page-48-9"></span><span id="page-48-8"></span>**• Mod Out**: internal modulation signal
- <span id="page-48-12"></span><span id="page-48-11"></span><span id="page-48-10"></span>**• Mod Sync**: synchronization signal

### <span id="page-48-2"></span>**8.2.2 Monitoring Outputs**

Output connectors located on the rear panel enable continuous monitoring of:

- <span id="page-48-14"></span><span id="page-48-7"></span>**•** Actual values of current (**I** output),
- **•** Actual values of power (**P** output),
- **•** Actual values of wavelength (**λ** output)
- <span id="page-48-18"></span><span id="page-48-15"></span>**•** Detection of motor displacement (**Sync.** output).

These monitor outputs use BNC connectors.

Signal levels are as follows:

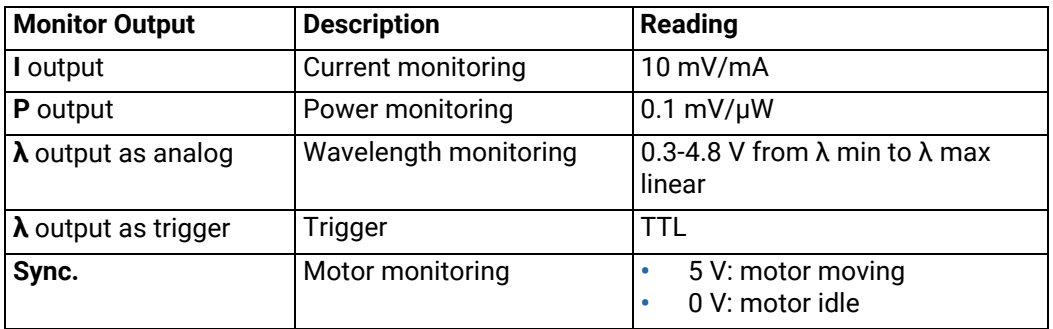

*Table 11: Monitor Output - Signal Levels*

### <span id="page-48-5"></span><span id="page-48-4"></span><span id="page-48-3"></span>**8.2.3 Activating/Deactivating the λ Output as a Trigger**

**Subject** You can switch the **λ** output to a trigger (TTL) that is high when the T100S-HP is scanning (only in positive direction ignoring return and backlash).

**Procedure 1.** Press the **2nd** + **3** keys.

<span id="page-48-16"></span><span id="page-48-6"></span>The **DATA** area display prompts you to activate the BNC connector as a trigger.

- **2.** Press **1** to activate the **λ** BNC connector as trigger.
- **3.** Press **Enter** to validate.

You can now use the **λ** BNC connector as a trigger.

- **4.** To switch the **λ** BNC connector back as the wavelength output:
	- a. Press the **2nd** + **3** keys
	- b. Press **0** to deactivate the **λ** BNC connector as trigger.
	- c. Press **Enter** to validate.

### **9. Verifying Performances**

<span id="page-50-4"></span><span id="page-50-0"></span>Use the procedures in this section to verify the following warranted specifications of the T100S-HP:

- **•** Absolute wavelength accuracy
- **•** Wavelength range and output power
- **•** Tuning repeatability
- **•** Side mode suppression
- **•** Return loss

The recommended calibration interval is one year.

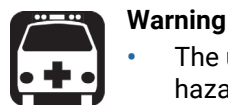

<span id="page-50-3"></span>**•** [The use of optical instruments with this product will increase eye](#page-21-4)  [hazard. Do not under any circumstances look directly into the fiber end](#page-21-4)  of an optical cable attached to the optical output while the device is in use for this may cause permanent eye damage and possible loss of eyesight. Note that the laser radiation is not visible to the human eye, therefore, protective cap must always be replaced on the laser output [connector after use to avoid involuntary exposure to laser radiation.](#page-21-4)

**•** [Disable the laser output before connecting or disconnecting a fiber](#page-21-5)  [optic cable on the product.](#page-21-5)

### <span id="page-50-1"></span>**9.1 Preparing the Product for Testing**

**Equipment Required**

<span id="page-50-5"></span>The following table lists the equipment required to carry out the performance verification procedures. The type and amount of connectors needed may vary according to the particular equipment you use as well as the distance between the test equipment and the T100S-HP tunable laser under test.

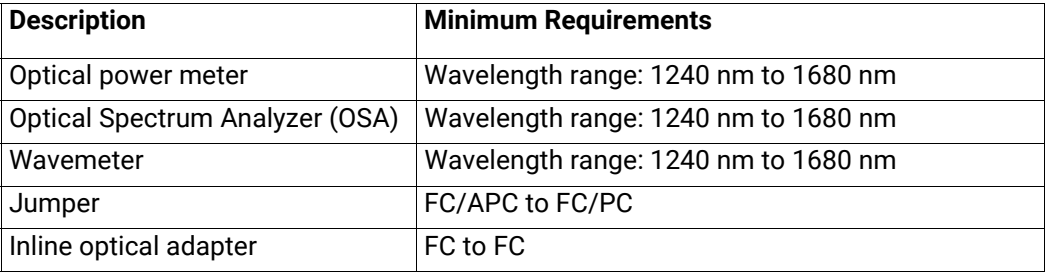

*Table 12: Test Equipment*

<span id="page-50-2"></span>

- **Procedure 1.** Warm up the T100S-HP tunable laser under test and the test equipment for 2 hours at an ambient temperature (between 20° and 30° C).
	- **2.** Initialize the system as described in section *[Initializing the Laser, p. 25](#page-24-2)*.
	- **3.** Connect the laser output as described in section *[Connecting External Optical Devices](#page-21-3)  [to the product, p. 22](#page-21-3)*.
	- **4.** Enable the laser output as described in section *[Enabling/Disabling the Laser Output,](#page-25-2)  [p. 26](#page-25-2)*.

### <span id="page-51-0"></span>**9.2 Verifying the Absolute Wavelength Accuracy**

<span id="page-51-2"></span>

**Subject** The following procedure verifies that the wavelength settings agree with the measured wavelengths over the entire specification range. If these values do not match the absolute wavelength specification, you may calibrate the lower and upper wavelength setting limits by using an external wavemeter, as described below.

- **Procedure 1.** Connect the laser to the wavemeter.
	- **2.** Set the output power to 0 dBm using the front-panel power controls:  $(Press P > 0 > FNTER)$ .
	- **3.** Set the wavelength of the tunable laser to the lower limit of the wavelength range according to the T100S-HP model (see section *[Technical Specifications, p. 12](#page-11-1)*).
	- **4.** Enable the laser output and verify the wavelength at the lower limit ±0.04 nm.
	- **5.** Repeat the check for each increment of 5 nm from the lower limit to the upper limit listed in section *[Technical Specifications, p. 12](#page-11-1)*.
	- **6.** Verify that the measured wavelength is no greater than ±0.04 nm away from each wavelength setting.

### <span id="page-51-1"></span>**9.3 Verifying Wavelength Range and Output Power**

<span id="page-51-3"></span>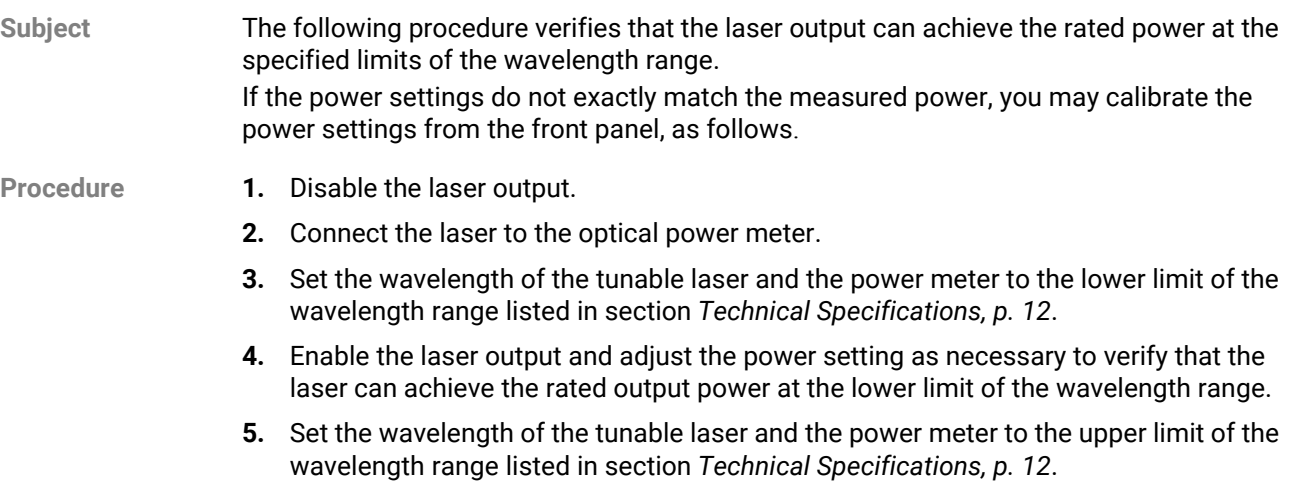

**6.** Enable the laser output and adjust the power setting as necessary to verify that the laser can achieve the rated output power at the upper limit of the wavelength range.

### <span id="page-52-0"></span>**9.4 Verifying Side Mode Suppression**

<span id="page-52-2"></span>

**Subject** The following procedure verifies the suppression of any wave emissions that are more than 1 nm away from the selected wavelength. This procedure requires the use of an optical spectrum analyzer.

- **Procedure 1.** Connect the laser output to the optical spectrum analyzer.
	- **2.** Set the laser wavelength at mid-range of the wavelength specification range listed in section *[Technical Specifications, p. 12](#page-11-1)*.
	- **3.** Set the laser output power to 0 dBm
	- **4.** Configure the optical spectrum analyzer as follows:

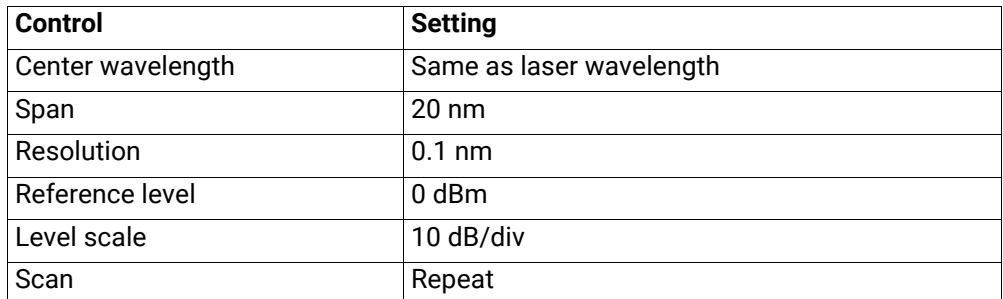

**5.** Verify that at wavelength deviations larger than 1 nm from the centered wavelength of the laser peak, the power level of any residual emissions is lower than -45 dB down from the peak level.

### <span id="page-52-1"></span>**9.5 Verifying Wavelength and Power Calibration**

**Subject** During the course of the performance verification it is possible that the settings for wavelength and power may not agree with the measured values. If this occurs, you may calibrate wavelength and power settings from the front panel.

> To perform the wavelength and power calibration procedures, refer to section *[Calibrating](#page-36-3)  [the Product, p. 37](#page-36-3)*.

> If the performance does not meet warranted specifications, a complete calibration of the product may be required.

> Some calibration steps require the adjustment of internal components including the laser head.

Therefore, a complete calibration must be performed by authorized EXFO staff only.

### <span id="page-54-0"></span>**10. Performing Basic Maintenance Operations**

<span id="page-54-4"></span>User maintenance of the T100S-HP is limited to the following:

- **•** Cleaning optical connectors for optimum power
- **•** Checking the performance of optical connections and cables
- **•** User calibration (see section *[Calibrating the Product, p. 37](#page-36-3)*)
- **•** Replacing the line fuse

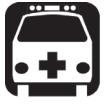

- **Warning**
	- **•** To avoid personal injury, do not operate this equipment without the protective cover of the chassis. Do not make any service or maintenance of any kind to the system.
	- **•** Do not make any service or maintenance repairs of any kind to the T100S-HP laser head. You must not remove the protective cover of the T100S-HP laser head.

Refer servicing to authorized EXFO personnel only.

### <span id="page-54-2"></span><span id="page-54-1"></span>**10.1 Cleaning and Caring for Optical Connectors and Fibers**

<span id="page-54-3"></span>**Subject**

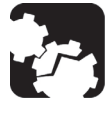

#### **Caution**

To optimize the performance of the system and to prevent loss of optical power or damage to the optical connectors, keep the connectors clean at all times.

When cleaning the connectors with a swab, use gentle circular motions. Use only high quality cleaning supplies that are non-abrasive and leave no residue.

To reduce the need for cleaning, immediately replace protective caps on the optical connectors when not in use.

Do not over stress or sharply bend optical fiber beyond tolerances specified by the manufacturer.

Handle optical fiber with appropriate care and keep optical connectors free of outside contaminant to preserve optical-signal integrity.

Use the following items to clean the optical connectors:

- **•** clean compressed air
- **•** fiber-optic cleaning swabs
- **•** isopropyl alcohol

Cleaning kits for optical connectors are available from many fiber optic suppliers.

- **Procedure 1.** Hold the can of compressed air upright and spray the can into the air to purge any propellant.
	- **2.** Spray the clean compressed air on the connectors to remove any loose particles or moisture.
- **3.** Moisten a clean optical swab with isopropyl alcohol and lightly swab the surfaces of the connectors.
- **4.** Spray the clean compressed air on the connectors again to remove any loose particles or isopropyl alcohol.
- **5.** To clean the internal connector, unscrew the plug, slightly pull it towards you, and clean the internal connector. Then put everything back in place. This operation must be made carefully in order not to damage the internal connector near the fiber cable.

### <span id="page-55-0"></span>**10.2 Cleaning the Product**

#### **Subject**

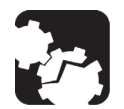

#### **Caution**

Do not use chemically active or abrasive materials to clean the product.

The following procedure explains how to clean the T100S-HP product.

- **Procedure 1.** Unplug the power cord from the mains supply before cleaning.
	- **2.** Clean the case with a slightly damp cloth with an isopropyl alcohol liquid.

### <span id="page-55-1"></span>**10.3 Replacing the Line Fuses**

- **Before Starting •** Unplug the power cord.
	- **•** Make sure you have the following material:
		- **•** Appropriate power fuse (see section *[Technical Specifications, p. 12](#page-11-1)*).

<span id="page-55-2"></span>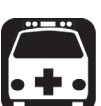

#### **Warning**

To avoid fire hazard, only use the correct fuse type, voltage and current ratings (see section *[Technical Specifications, p. 12](#page-11-1)*).

**•** Small flat-blade screwdriver.

**Procedure 1.** Insert a small flat-blade screwdriver into the notch just inside the power cord socket of the line filter.

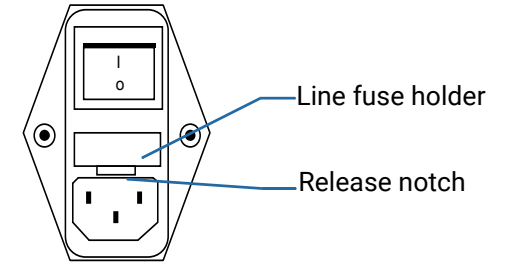

- **2.** Use the notch to pull the fuse holder straight out to remove the fuse.
- **3.** Replace the defective fuse in the fuse holder and snap the fuse holder back into tits housing.

### <span id="page-56-0"></span>**10.4 Packaging for Shipment**

<span id="page-56-1"></span>If you need to return the T100S-HP to EXFO for servicing or calibration, use the original packaging.

For instructions on returning the instrument, please contact EXFO (see section *[Contact](#page-3-0)  [Information, p. 4](#page-3-0)*).

## **11. Error and Warning Messages**

<span id="page-58-2"></span><span id="page-58-1"></span><span id="page-58-0"></span>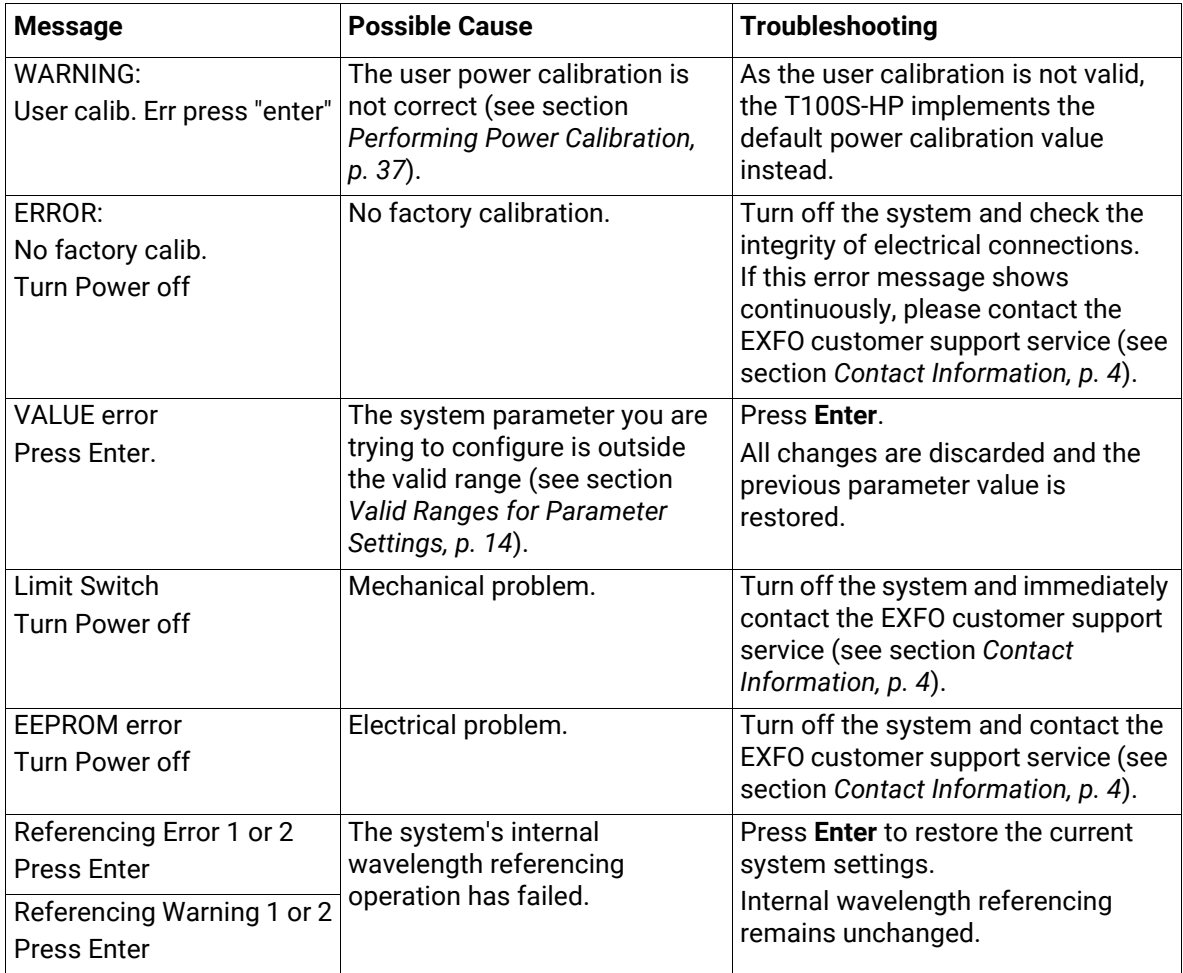

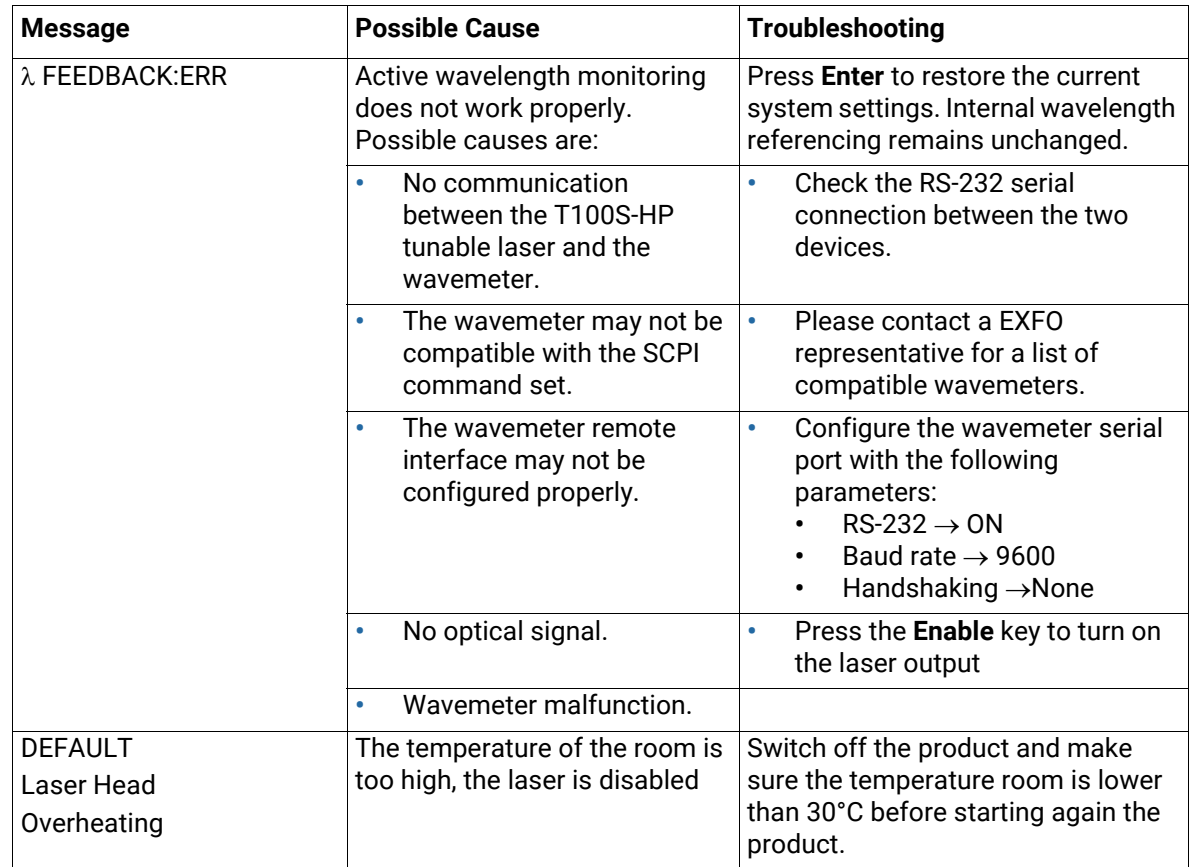

<span id="page-59-0"></span>*Table 13: Error and Warning Messages*

### <span id="page-60-1"></span>**Certification and Compliance**

**Regulatory Information**

#### <span id="page-60-0"></span>**Canada and USA Electromagnetic Interference Regulatory Statement**

Electronic test and measurement equipment is exempt from FCC part 15, subpart B compliance in the United States of America and from ICES-003 compliance in Canada. However, EXFO Inc. makes reasonable efforts to ensure compliance to the applicable standards.

The limits set by these standards are designed to provide reasonable protection against harmful interference when the equipment is operated in a commercial environment. This equipment generates, uses, and can radiate radio frequency energy and, if not installed and used in accordance with the user guide, may cause harmful interference to radio communications. Operation of this equipment in a residential area is likely to cause harmful interference in which case the user will be required to correct the interference at his own expense.

Modifications not expressly approved by the manufacturer could void the user's authority to operate the equipment.

#### **European Electromagnetic Compatibility Regulatory Statement**

Warning: This is a class A product. In a domestic environment, this product may cause radio interference in which case the user may be required to take adequate measures.Your product is compliant with industrial electromagnetic environments.

#### **European Declaration of Conformity**

The European Declaration of Conformity is available at www.EXFO.com/en/resources/legal-documentation

**Recycling and Disposal**

This symbol on the product means that you should recycle or dispose of your product (including electric and electronic accessories) properly, in accordance with local regulations. Do not dispose of it in ordinary garbage receptacles.

For complete recycling/disposal procedures and contact information, visit the EXFO website at www.EXFO.com/recycle.

#### **China Table of Toxic and Hazardous Substances**

CHINESE REGULATION ON RESTRICTION OF HAZARDOUS SUBSTANCES (RoHS) 中国关于危害物质限制的规定 NAMES AND CONTENTS OF THE TOXIC OR HAZARDOUS SUBSTANCES OR ELEMENTS CONTAINED IN

THIS EXFO PRODUCT

包含在本 EXFO 产品中的有毒有害物质或元素的名称及含量

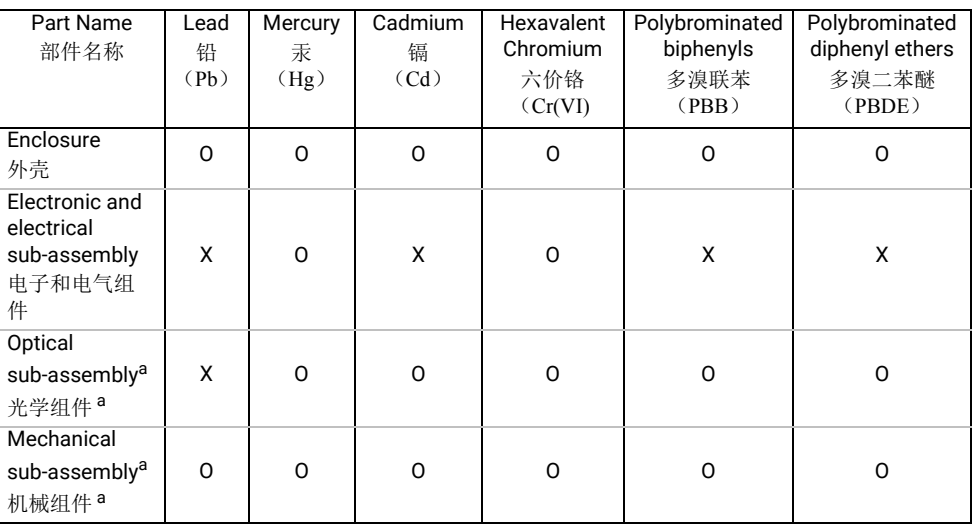

Note:

注:

This table is prepared in accordance with the provisions of SJ/T 11364.

本表依据 SJ/T 11364 的规定编制。

O: Indicates that said hazardous substance contained in all of the homogeneous materials for this part is below the limit requirement of GB/T 26572.

O: 表示该有害物质在该部件所有均质材料中的含量均在 GB/T 26572 标准规定的限量要求以下。

X: indicates that said hazardous substance contained in at least one of the homogeneous materials used for this part is above the limit requirement of GB/T 26572. Due to the limitations in current technologies, parts with the "X" mark cannot eliminate hazardous substances.

X: 表示该有害物质至少在该部件的某一均质材料中的含量超出 GB/T 26572 标准规定的限量要求。

标记 "X" 的部件, 皆因全球技术发展水平限制而无法实现有害物质的替代。

a. If applicable.

如果适用。

#### MARKING REQUIREMENTS 标注要求

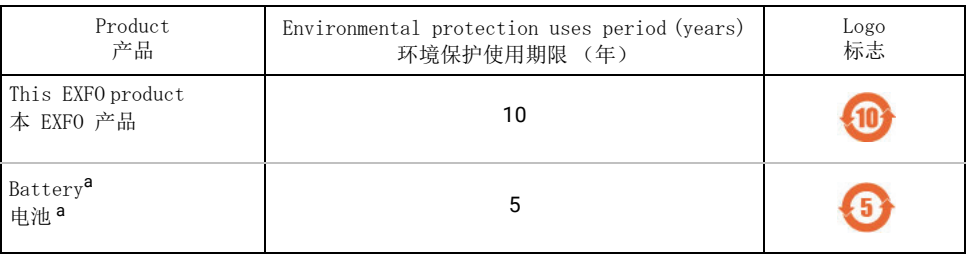

a. If applicable.

如果适用。

## **List of Tables**

<span id="page-62-0"></span>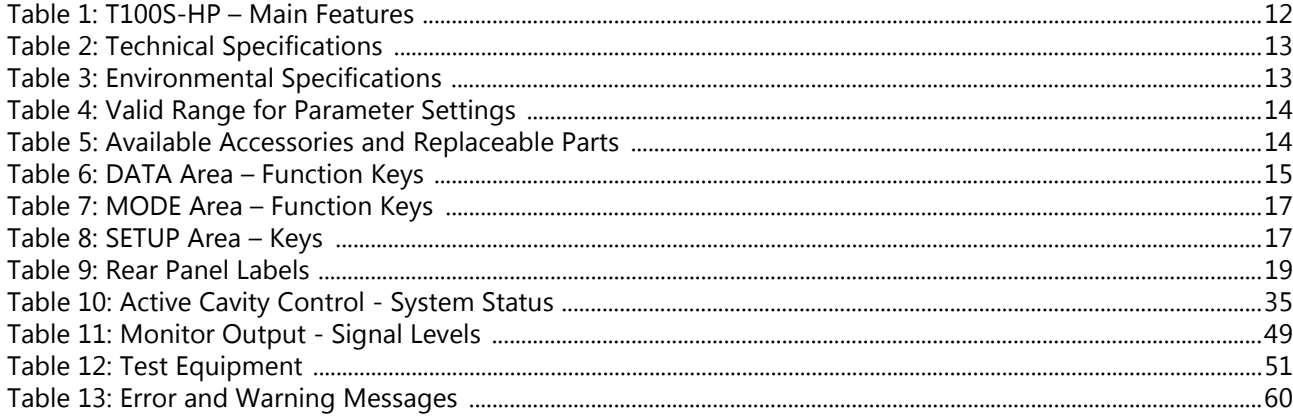

## **List of Figures**

<span id="page-64-0"></span>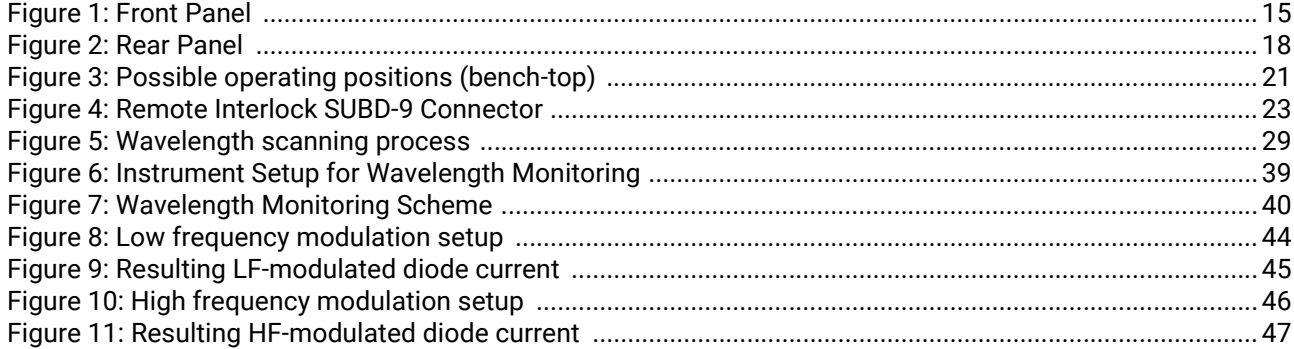

## **Index**

### <span id="page-66-0"></span>Symbols

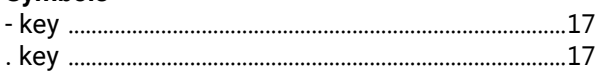

### **Numerics**

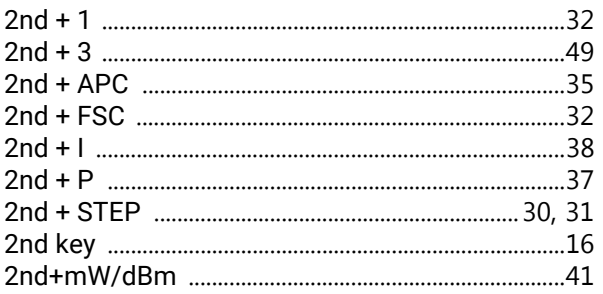

### $\mathbf{A}$

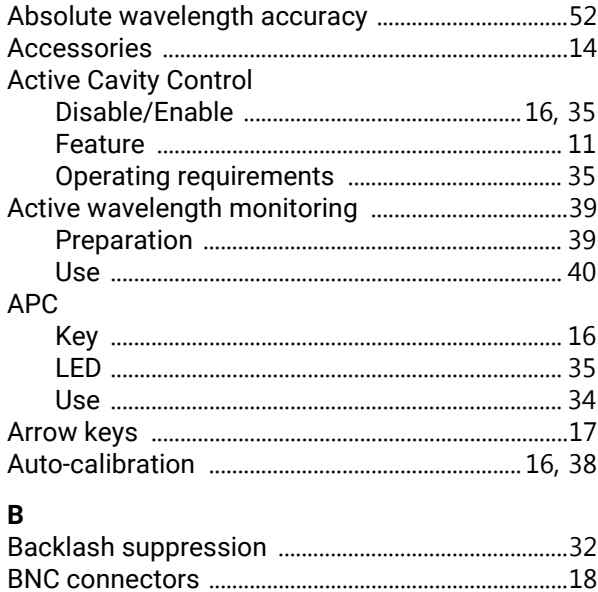

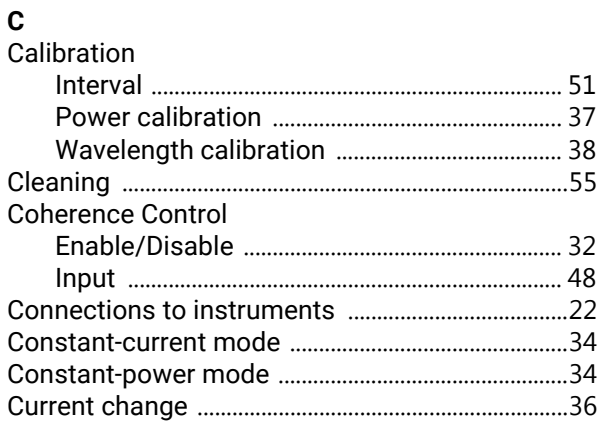

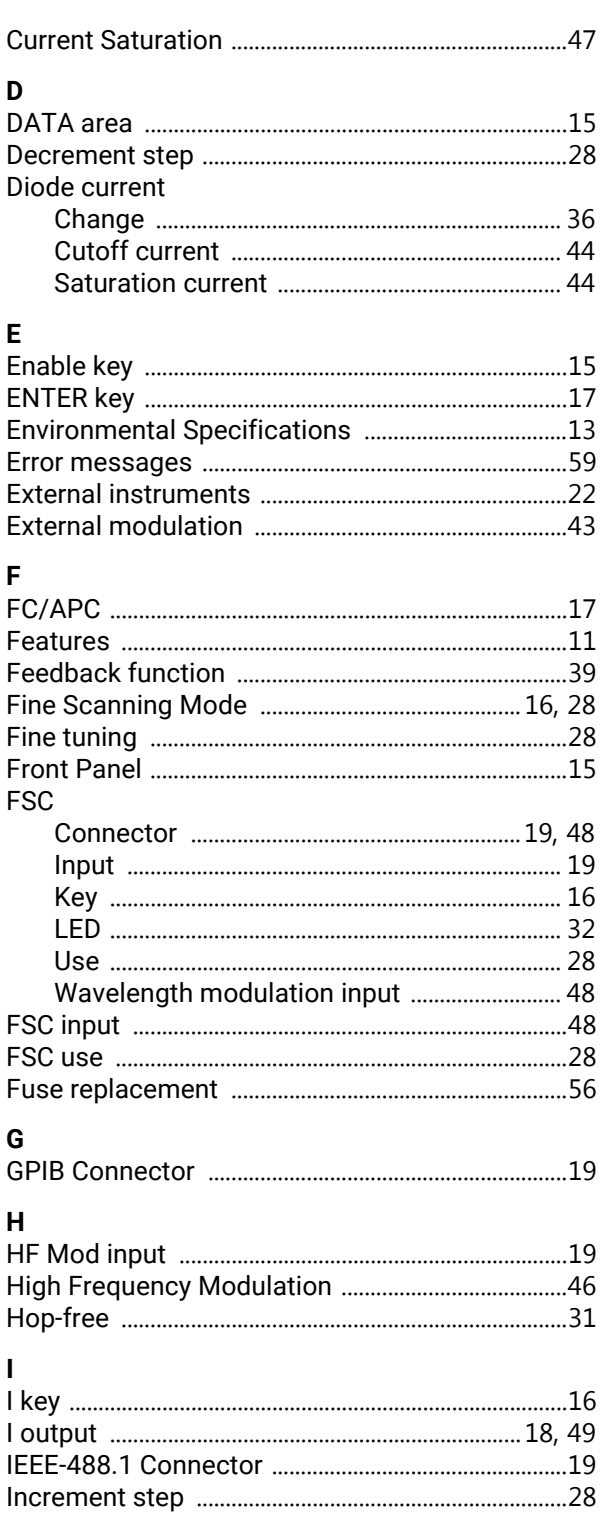

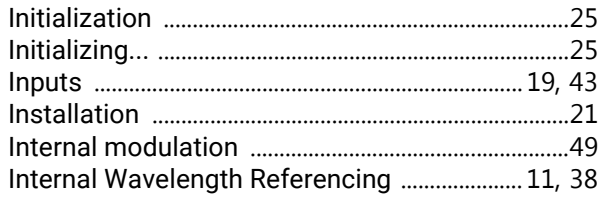

## L<br>Laser

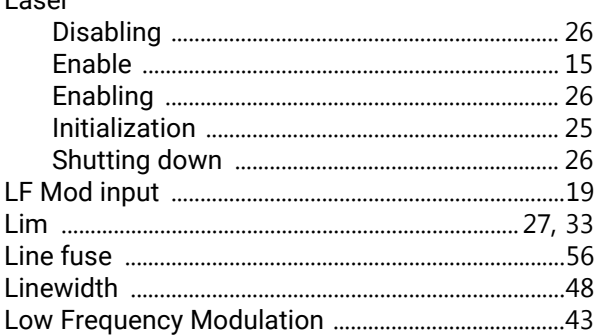

### $\mathsf{M}$

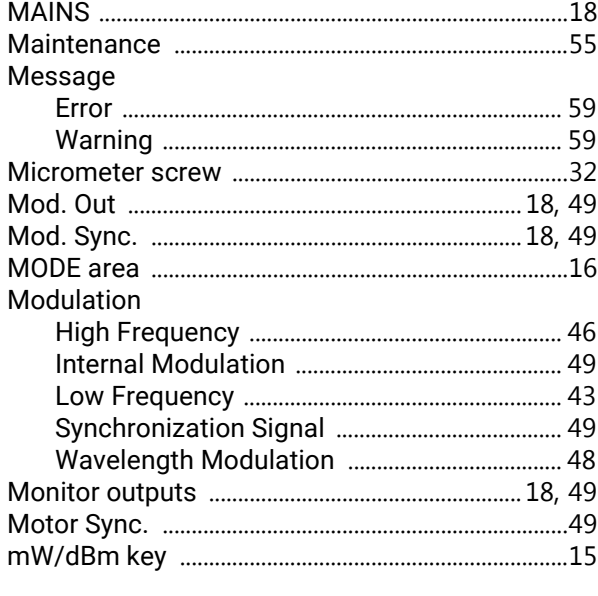

### $\overline{\mathsf{N}}$

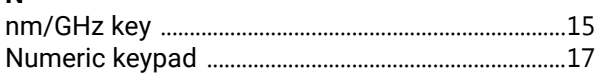

### $\mathbf{o}$

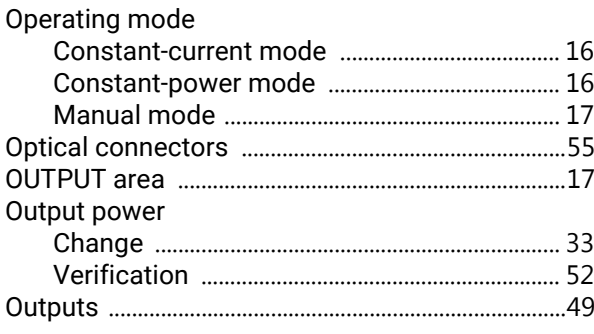

### $\overline{P}$

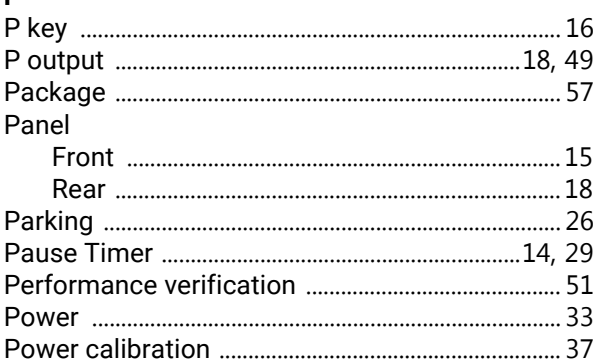

### $\pmb{\mathsf{R}}$

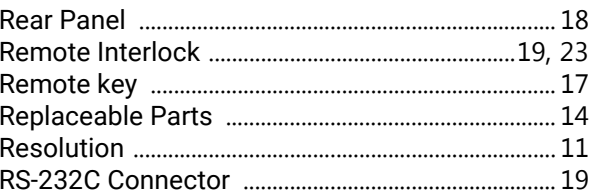

#### $\mathsf{s}$

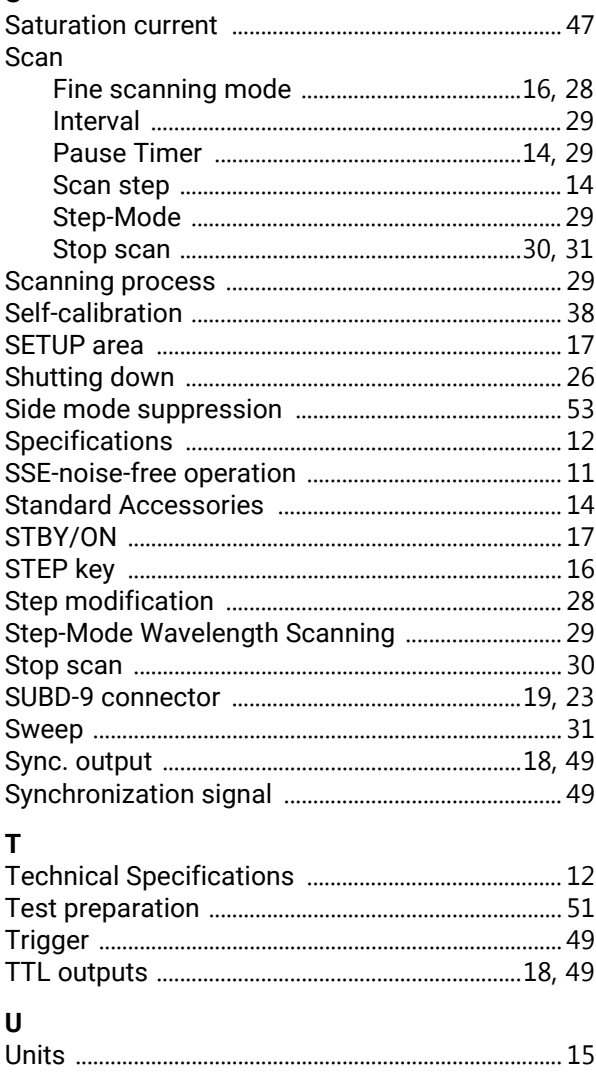

### $\mathbf V$

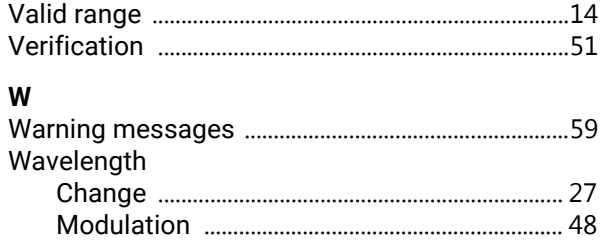

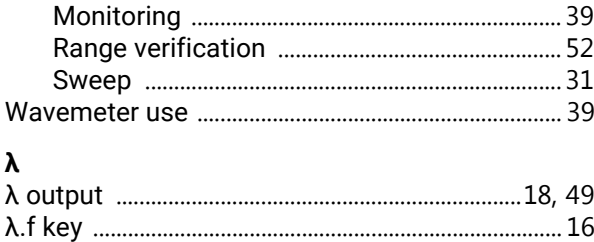